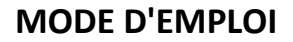

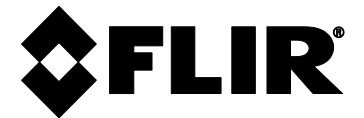

# **MODÈLE FLIR CM275**

**Compteur de pincement d'imagerie avec IGMTM et Bluetooth®**

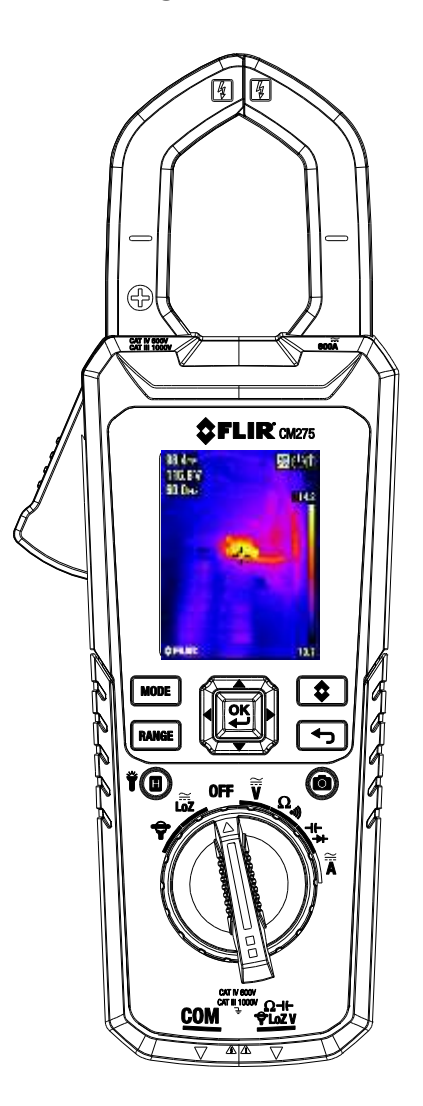

# *Sommaire*

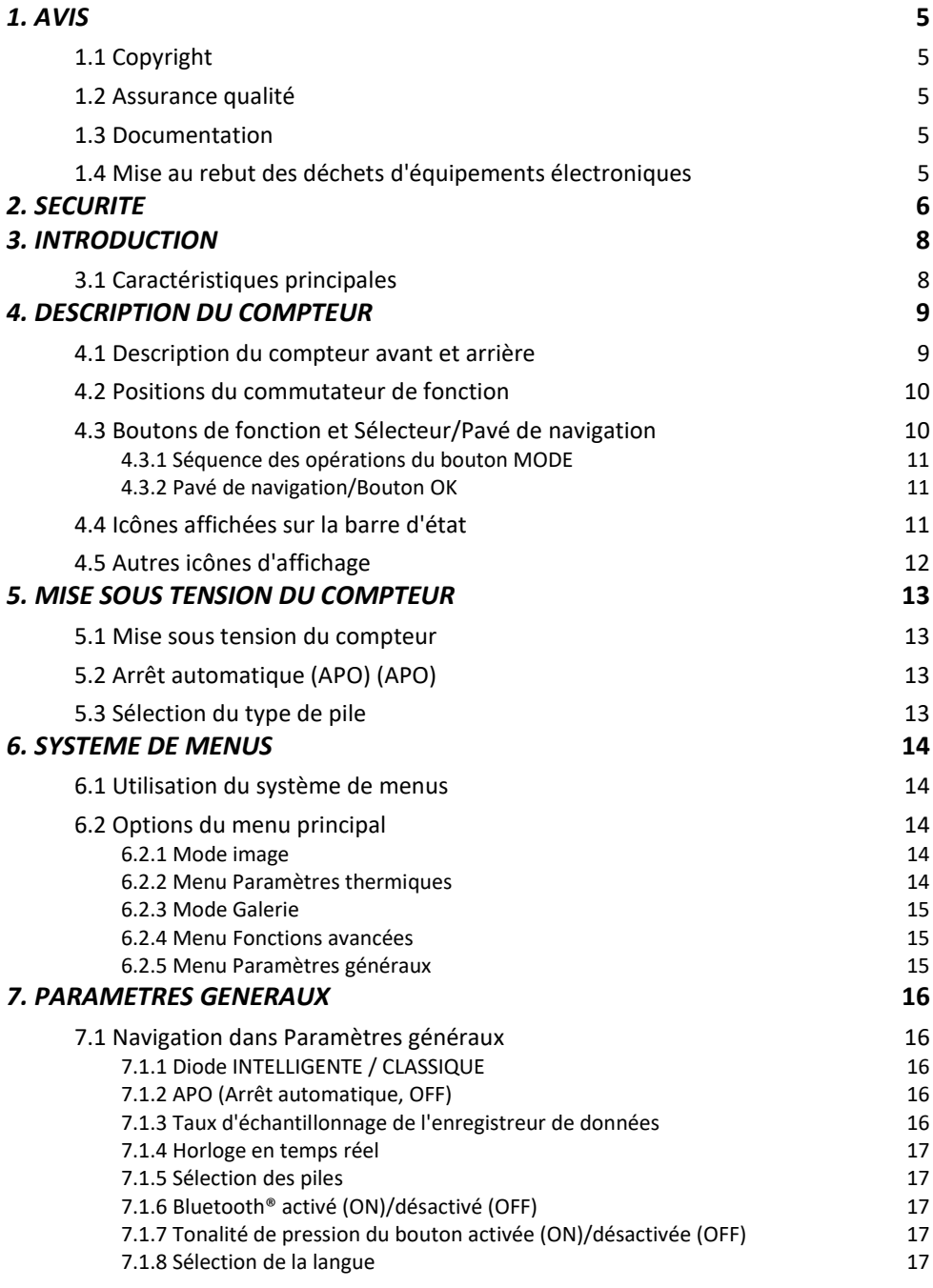

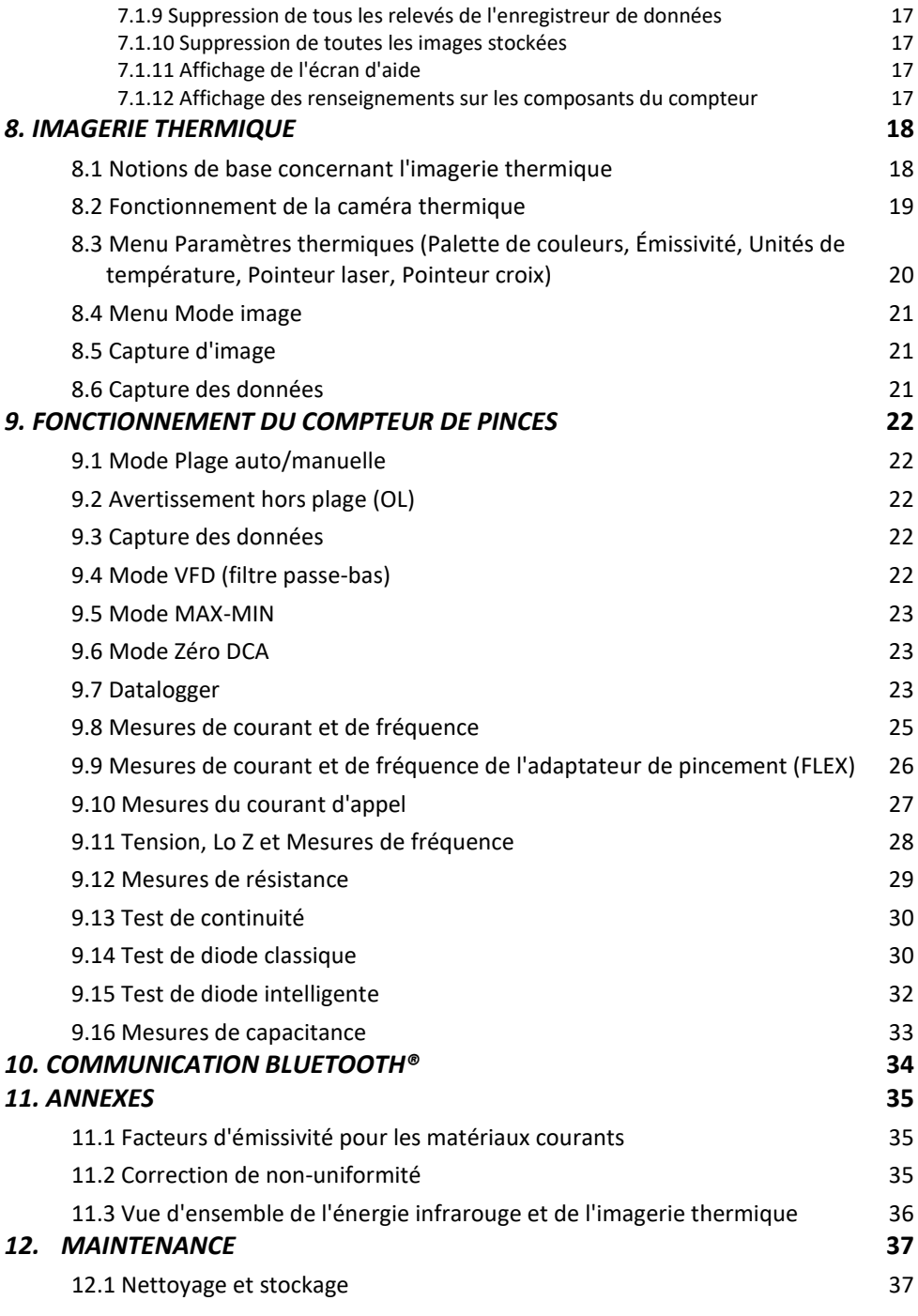

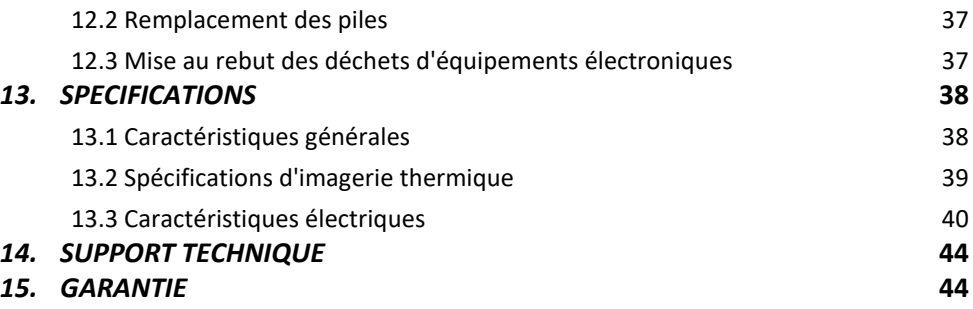

# <span id="page-4-0"></span>*1. Avis*

### <span id="page-4-1"></span>**1.1 Copyright**

**© 2020, FLIR Systems, Inc. Tous droits réservés dans le monde entier.** Aucune partie du logiciel, y compris le code source, ne peut être reproduite, transmise, transcrite ni traduite en d'autres langues ou langage informatique, dans quelque forme ou par quelque moyen que ce soit, par le biais d'un support électronique, magnétique, optique ou autres, ni manuellement sans obtenir au préalable la permission écrite de FLIR Systems.

Il est interdit de copier, photocopier, reproduire, traduire ou de transmettre cette documentation par le biais d'un système électronique ou de lecture mécanique sans obtenir au préalable la permission écrite de FLIR Systems.

Tous les noms d'entreprises et de produits mentionnés dans cette notice d'utilisation sont des marques déposées ou des marques de FLIR Systems ou ses filiales. Toutes les autres marques déposées, marques ou enseignes sont mentionnées dans cette notice seulement à des fins d'identification et appartiennent aux dépositaires respectifs.

### <span id="page-4-2"></span>**1.2 Assurance qualité**

Le système d'assurance‐qualité, dans le cadre duquel ces produits ont été conçus et fabriqués, a été certifié conformément à la norme ISO 9001.

FLIR Systems, dans le cadre d'un programme interne d'amélioration et de perfectionnement de ses produits, se réserve le droit de les modifier sans préavis.

### <span id="page-4-3"></span>**1.3 Documentation**

Pour obtenir les dernières versions des documents techniques, veuillez vous rendre au site : [http://support.flir.com.](http://support.flir.com/) Il vous suffit de quelques minutes pour vous enregistrer en ligne. Sous la rubrique « TÉLÉCHARGEMENTS » vous pouvez également télécharger les versions récentes des documents techniques de nos autres produits, actuellement encore en vente et même de ceux qui sont discontinués ou ne sont plus disponibles dans le commerce.

### <span id="page-4-4"></span>**1.4 Mise au rebut des déchets d'équipements électroniques**

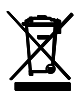

Comme la plupart des produits électroniques, cet appareil doit être éliminé d'une manière respectueuse de l'environnement et en conformité avec la réglementation en vigueur sur les déchets électroniques. Pour en savoir plus, contactez votre représentant de FLIR Systems.

# <span id="page-5-0"></span>*2. Sécurité*

### **Notes de sécurité**

- Avant d'utiliser cet appareil, vous devez lire, comprendre et suivre toutes les instructions et informations relatives aux dangers, avertissements, mises en garde et notes.
- FLIR Systems se réserve le droit d'interrompre les modèles, pièces ou accessoires et d'autres articles, ou de modifier les spécifications, à tout moment et sans préavis.
- Retirez les piles si l'appareil doit être rangé pendant une période prolongée.

# **Avertissements**

- N'utilisez pas l'appareil si vous n'en avez pas une connaissance correcte. Une utilisation inappropriée de l'appareil peut entraîner des dommages ou des risques de choc électrique, qui peuvent occasionner des dommages corporels graves, voire mortels.
- Ne démarrez pas une procédure de mesure avant d'avoir réglé le commutateur de fonction sur la position correcte. Le non-respect de cette consigne peut endommager l'instrument et causer des blessures aux personnes.
- Ne passez en mode résistance lorsque vous mesurez la tension. Cela pourrait endommager l'instrument et causer des blessures aux personnes.
- Ne mesurez pas le courant sur un circuit lorsque la tension augmente à plus de 1000 V. Cela peut endommager l'instrument et causer des blessures aux personnes.
- Vous devez déconnecter les cordons de test du circuit testé avant de changer la portée. Le non-respect de cette consigne peut endommager l'instrument et causer des blessures aux personnes.
- Ne remplacez pas les piles avant de retirer les cordons de test. Cela pourrait endommager l'instrument et causer des blessures aux personnes.
- N'utilisez pas l'appareil si les cordons de test et/ou si l'appareil présente des signes de dommages. Cela peut causer des blessures aux personnes.
- Soyez prudent lorsque vous effectuez des mesures si les tensions sont supérieures à 25 Vca rms ou 35 Vcc. Ces tensions sont un risque d'électrocution. Cela peut causer des blessures aux personnes.
- Ne procédez pas à des tests de diode, de résistance ou de continuité avant d'avoir retiré l'alimentation des condensateurs et autres appareils à tester. Cela peut causer des blessures aux personnes.
- Soyez prudent lorsque vous effectuez des contrôles de tension sur les prises électriques. Ces contrôles sont difficiles en raison de l'incertitude de la connexion aux contacts électriques en retrait. Vous ne devez pas compter uniquement sur cet appareil pour déterminer si les terminaux ne sont pas « en direct ». Il existe un risque de choc électrique. Cela peut causer des blessures aux personnes.
- Ne touchez pas les piles épuisées/endommagées sans gants. Cela peut causer des blessures aux personnes.
- Ne provoquez pas un court-circuit des piles. Cela pourrait endommager l'instrument et causer des blessures aux personnes.
- Ne jetez pas les piles au feu. Cela peut causer des blessures aux personnes.
- Soyez particulièrement prudent lorsque le pointeur laser est activé.
- Ne dirigez pas le faisceau vers les yeux et prenez garde à ce qu'il n'atteigne pas les yeux à partir d'une surface réfléchissante.
- N'utilisez pas le laser à proximité de gaz explosifs ou dans d'autres zones potentiellement explosives.
- Consultez l'étiquette de mise en garde ATTENTION (illustrée ci-dessous) qui comporte des consignes de sécurité importantes.

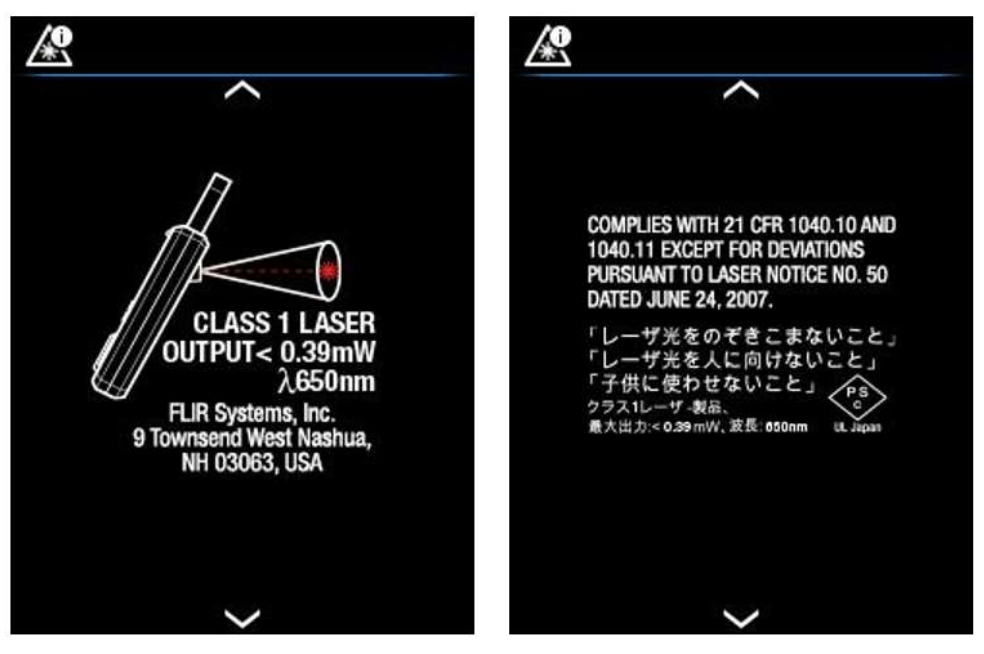

**Fig. 2.1** Protection contre le rayonnement laser

### **Précautions**

N'utilisez pas l'appareil de manière non spécifiée par le fabricant. Cela peut endommager la protection fournie.

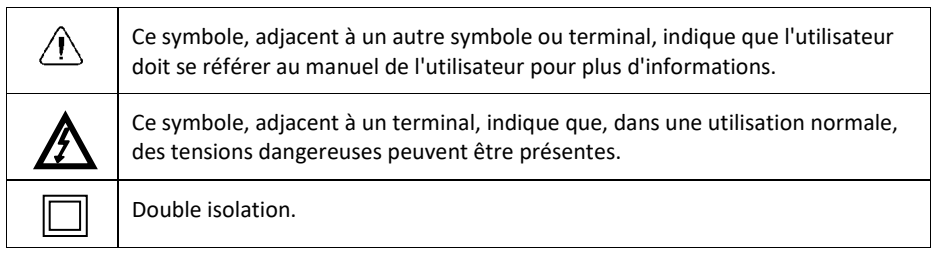

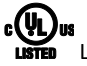

Le référencement UL n'est pas une indication ou une vérification de la précision du compteur

# <span id="page-7-0"></span>*3. Introduction*

Nous vous remercions d'avoir choisi le Compteur de pincement d'imagerie avec IGM FLIR CM275TM (Mesure à guidage infrarouge) et Bluetooth®. Le CM275 est un véritable compteur de pincement RMS 600A AC/DC doté d'un système d'imagerie thermique Lepton® radiométrique, d'une capture de courant d'appel, d'un mode Lo Z pour éliminer les tensions « fantômes », de fonctions de communication Bluetooth® et bien d'autres fonctions, comme indiqué dans la section Caractéristiques principales ci-après. Cet appareil est livré entièrement testé et étalonné et, utilisé correctement, il fonctionnera de manière fiable pendant des années.

### <span id="page-7-1"></span>**3.1 Caractéristiques principales**

- Écran TFT numérique 6000 points avec diagramme à barres
- Caméra infrarouge intégrée avec mode galerie pour le stockage, l'affichage et la transmission des images via Bluetooth®
- Capture des images thermiques entièrement radiométriques où une mesure de température est enregistrée pour chaque pixel affiché
- La caméra dispose d'un pointeur laser, d'un ciblage avec pointeur croix et d'un système de menus intuitif
- Éclairages de travail haute puissance intégrés
- Fonction Plage auto True RMS AC/DC 600 A
- Fonction Plage auto True RMS AC/DC 1000 V
- Bande passante fréquence AC (45-400 Hz)
- Mesures de fréquence à 60KHz
- Entrée de l'adaptateur Flex clamp pour FLIR TA72\_TA74 et autres adaptateurs de pincement
- Avertissement de surtension en entrée
- Mémoire d'enregistrement de données (40 000 relevés sur 10 jeux) avec fréquence d'échantillonnage sélectionnable et fonction de transmission Bluetooth®
- Mesures de résistance et de continuité
- Mesures de capacitance et de diode
- CAPTURE des données
- Courant d'appel
- Fonction Remise à zéro DCA
- Mode Low Z (Impédance)
- Mémoire minimale/maximale
- Mode VFD intégré (filtre passe-bas)
- Mise hors tension automatique (peut être désactivé ou préréglé sur 1, 2, 5 ou 10 minutes)
- Gâchette d'ouverture 35 mm
- Mécanisme de couverture de pile facilement accessible
- Système de charge de batterie FLIR TA04 en option
- Micro port USB (compartiment à piles) pour le transfert des images / des journaux de données sur un PC ; fonctionne de manière similaire à un lecteur classique
- Classe de catégorie de sécurité : CAT IV-600V, CAT III-1000V
- Fourni avec des piles, des cordons de test, une sacoche de transport et un livret de démarrage rapide.

# <span id="page-8-0"></span>*4. Description du compteur*

## <span id="page-8-1"></span>**4.1 Description du compteur avant et arrière**

**Fig. 4-1** Vue de face

- 1. Gâchette d'ouverture
- 2. Pavé de navigation/Bouton OK
- 3. Bouton MODE
- 4. Bouton RANGE
- 5. Capture des données (pression brève) / Éclairage de travail (pression longue)
- 6. Commutateur de fonction rotatif
- 7. COM (négatif -) Prise d'entrée de sonde
- 8. Positif (+) Prise d'entrée de sonde
- 9. Bouton d'enregistrement Image (pression courte)
- 10. Bouton de retour/sortie
- 11. Bouton IGMTM (pression courte)
- 12. Écran TFT couleur
- 13. Mâchoire de serrage

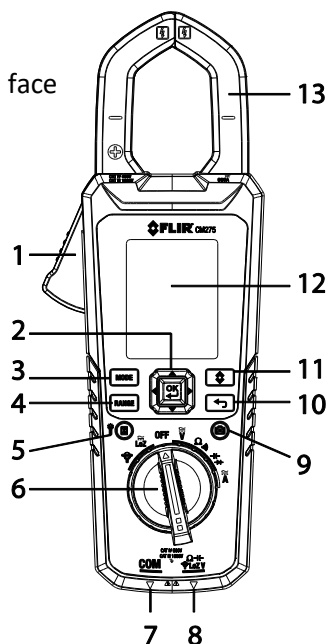

- 14. Éclairages de travail
- 15. Objectif pointeur laser
- 16. Lentille d'imagerie thermique
- 17. Installation du trépied
- 18. Compartiment à piles (port micro-USB)
- 19. Verrouillage/déverrouillage du compartiment à pile

**Fig. 4-2** Vue arrière

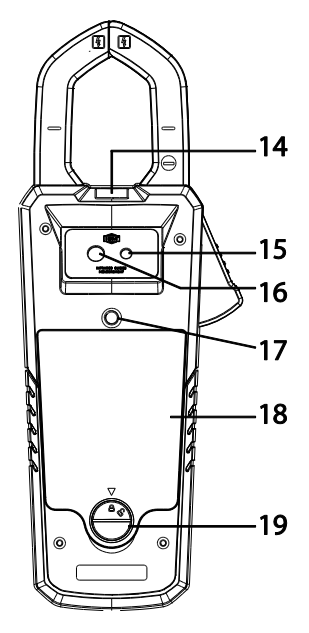

### <span id="page-9-0"></span>**4.2 Positions du commutateur de fonction**

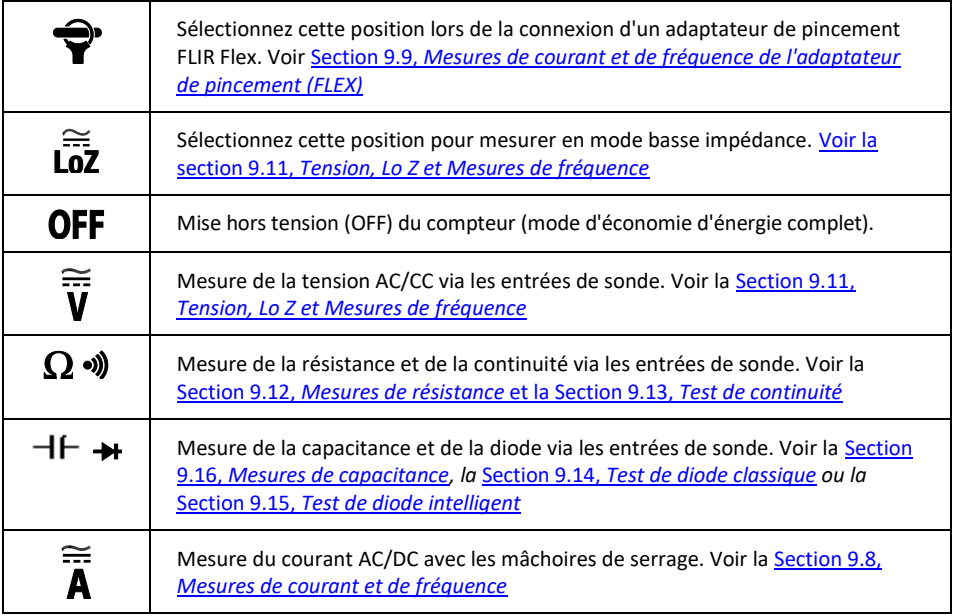

### <span id="page-9-1"></span>**4.3 Boutons de fonction et Sélecteur/Pavé de navigation**

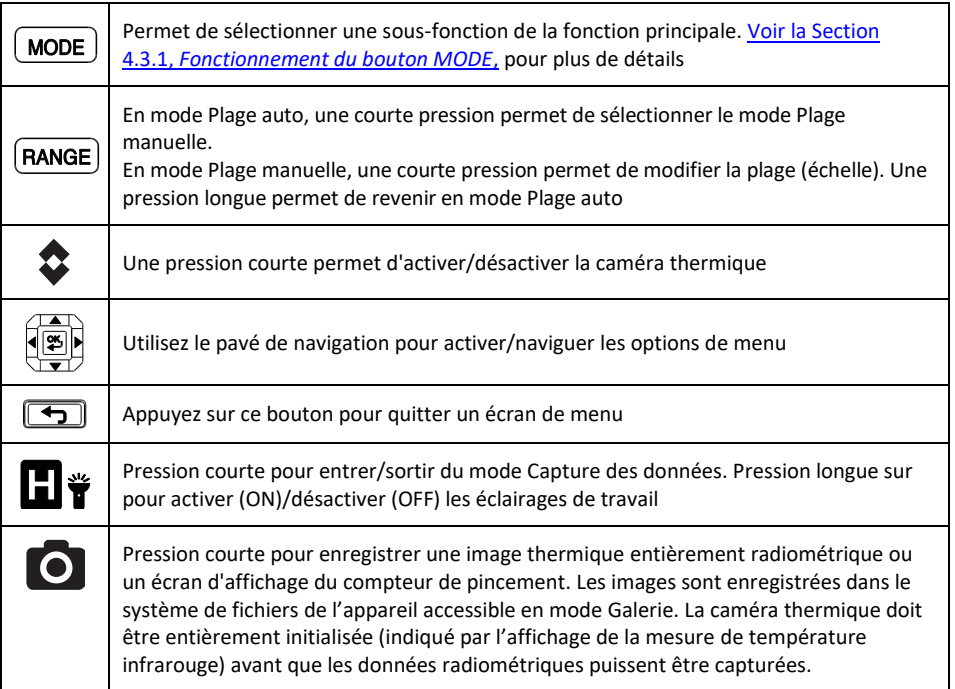

### <span id="page-10-0"></span>**4.3.1 Séquence des opérations du bouton MODE**

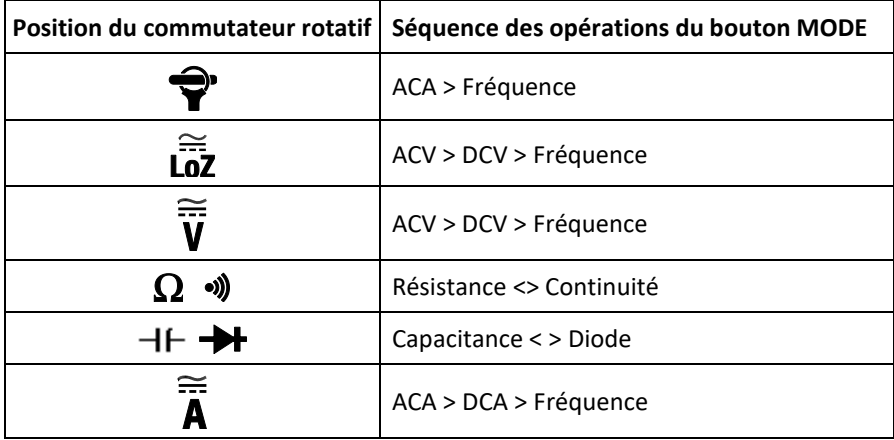

### <span id="page-10-1"></span>**4.3.2 Pavé de navigation/Bouton OK**

Cinq (5) boutons disposés dans un carré constituent le pavé de navigation, comme illustré dans la **Fig. 4-3**.

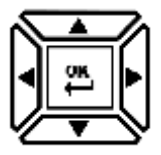

**Fig. 4-3** Pavé de navigation

Bouton OK (centre) : Permet d'ouvrir le menu et de sélectionner/modifier des options du menu

Boutons GAUCHE/DROITE : Permettent de naviguer dans le système de menus Boutons HAUT/BAS : Permettent de naviguer dans le système de menus

### <span id="page-10-2"></span>**4.4 Icônes affichées sur la barre d'état**

La barre d'état se trouve en haut à droite de l'écran.

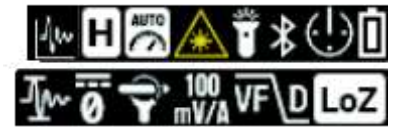

**Fig. 4-4.** Icônes affichées sur la barre d'état

- De gauche à droite, ligne 1 : Enregistreur de données, Capture des données, Plage auto, Laser, Éclairage de travail, Bluetooth®, APO et état des piles
- De gauche à droite, ligne 2 : courant d'appel, Zéro DCA, Flex Clamp (icône et plage), VFD et mode faible impédance
- Notez que les symboles Diode et Continuité apparaissent également dans la zone de barre d'état de l'écran.

### <span id="page-11-0"></span>**4.5 Autres icônes d'affichage**

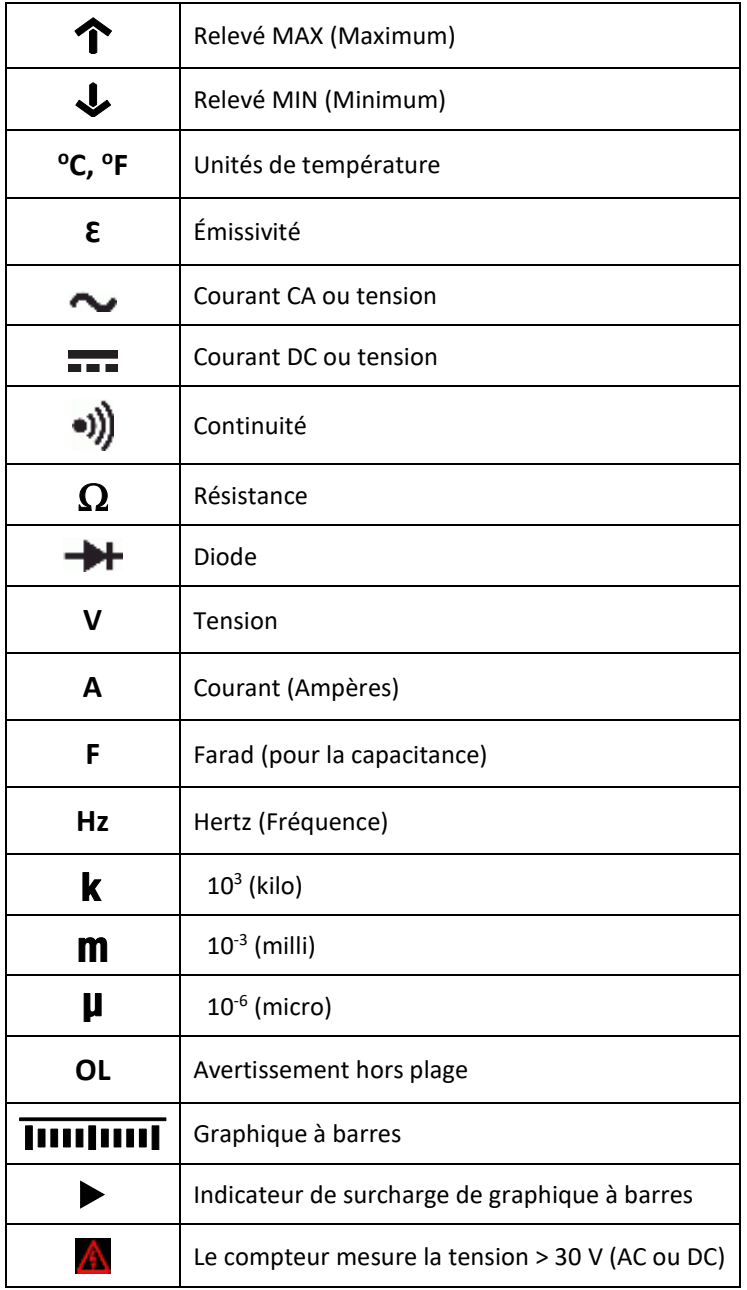

# <span id="page-12-0"></span>*5. Mise sous tension du compteur*

### <span id="page-12-1"></span>**5.1 Mise sous tension du compteur**

1. Réglez le commutateur de fonction sur n'importe quelle position pour mettre le compteur sous tension.

2. Si l'indicateur de pile indique que la tension de pile est faible, si l'un des écrans d'usure de la pile s'affiche (Fig. 5-1) ou si le compteur ne se met pas sous tension, remplacez les trois (3) piles 'AA'. Voir la Section 12.2, *[Remplacement des piles](#page-36-2)*. Si vous utilisez le système de charge modèle TA04, rechargez la pile rechargeable.

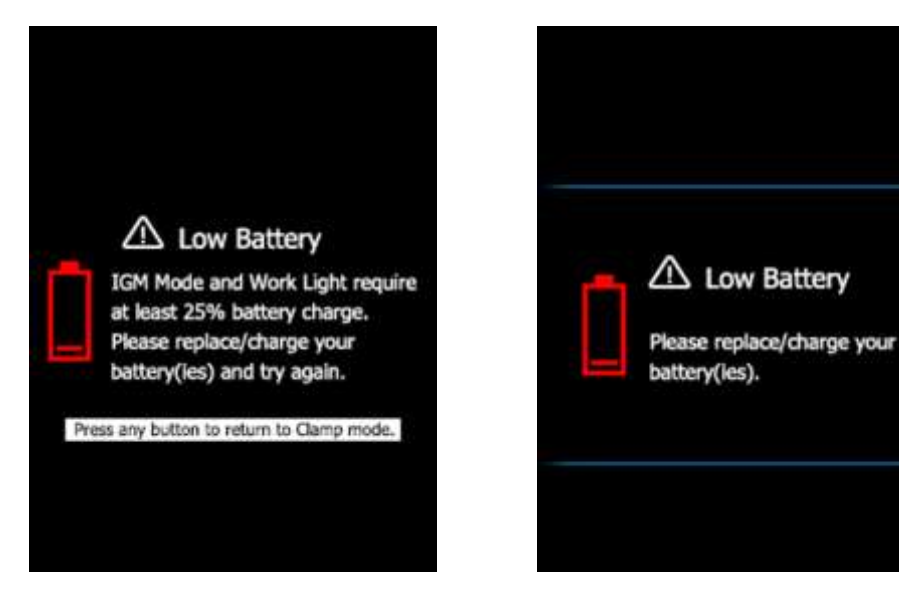

**FIG. 5-1** Alertes d'usure de la pile

### <span id="page-12-2"></span>**5.2 Arrêt automatique (APO) (APO)**

Le compteur passe en mode veille au terme d'une période d'inactivité programmable ; pour personnaliser ce paramètre, consultez la Section 7.1.2, *[APO \(Arrêt automatique\)](#page-15-3)*. Le délai par défaut est de 10 minutes. Ce délai peut être défini sur 1, 2, 5 ou 10 minutes (sélectionnez OFF pour désactiver l'arrêt automatique). 20 secondes avant le passage en mode APO, le compteur émet un signal sonore ; à ce stade, appuyez sur n'importe quel bouton ou tournez le commutateur rotatif pour réinitialiser la minuterie APO.

### <span id="page-12-3"></span>**5.3 Sélection du type de pile**

L'utilisateur doit entrer le type de pile (Lithium ou Alkaline) dans le menu Paramètres généraux avant utilisation. Cela permet au compteur d'afficher l'état de la batterie aussi précisément que possible. Voir la Section 7.1.5, *[Sélection des piles](#page-16-1)*.

### <span id="page-13-4"></span><span id="page-13-1"></span><span id="page-13-0"></span>**6.1 Utilisation du système de menus**

Appuyez sur **OK** pour ouvrir le menu principal, comme illustré ci-après :

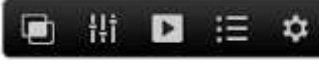

**Fig. 6-1** Menu principal

- Utilisez les flèches gauche / droite du **Pavé de navigation** pour mettre en surbrillance une icône. De gauche à droite, les icônes sont *Mode image, Paramètres thermiques, Galerie (pour l'affichage des images stockées et des journaux de données), Menu de fonctions avancées et Paramètres généraux.*
- Appuyez sur **OK** pour ouvrir un menu ou pour activer (ON) ou désactiver (OFF) une option. Lorsqu'une option est activée (ON), un point bleu s'affiche en regard de son icône. Dans certains cas, utilisez les flèches de navigation pour sélectionner une option.
- Utilisez le bouton Retour  $\boxed{\bigoplus}$  pour sortir des niveaux de menu et revenir au mode d'affichage normal.
- Le mode du compteur détermine les icônes qui sont disponibles.

### <span id="page-13-3"></span><span id="page-13-2"></span>**6.2 Options du menu principal**

### **6.2.1 Mode image**

Cette icône du mode Image  $\Box$  n'est disponible que dans le mode d'imagerie thermique. Le mode Image comporte deux options :

**Image + Pincement** mode (par défaut) : L'écran affiche les données du compteur de pincement sur les images thermiques en mode d'imagerie thermique.

**Mode Image** seulement : L'écran affiche les données d'image thermique uniquement dans le mode d'imagerie thermique.

Appuyez sur **OK** pour l'icône du mode Image pour ouvrir le menu et utilisez les boutons fléchés pour sélectionner l'option souhaitée.

### **6.2.2 Menu Paramètres thermiques**

Appuyez sur **OK** au niveau de l'icône Paramètres thermiques afin d'accéder aux options suivantes : *Palette de couleurs, Émissivité, Unités de température, Pointeur laser activé (ON)/désactivé OFF) et Pointeur croix activé (ON)/désactivé OFF)*. Voir la Section 8.3, *[Menu Paramètres thermiques](#page-19-0) (Palette de couleurs, Émissivité, Unités de température, Pointeur laser et Pointeur croix)* pour plus de détails.

<span id="page-13-5"></span>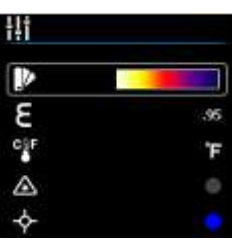

### **Fig. 6-2** Menu Paramètres thermiques

### <span id="page-14-0"></span>**6.2.3 Mode Galerie**

En mode Galerie  $\blacksquare$ , vous pouvez afficher les images stockées et les relevés enregistrés.

- Appuyez sur **OK** au niveau de l'icône Galerie . L'écran affiche des rangées d'images stockées dans sa partie inférieure et les journaux de données dans sa partie supérieure.
- Utilisez les flèches haut/bas pour naviguer entre les zones d'images et de journaux de relevés.
- Utilisez les flèches gauche/droite pour faire défiler les journaux de données ou les images.
- Appuyez sur **OK** pour ouvrir un journal de relevés ou une image.
- Appuyez de nouveau sur **OK** au niveau d'une image pour afficher les icônes qui vous permettront de supprimer l'image, de transmettre l'image via Bluetooth®, ou encore de redimensionner l'image en plein écran.
- Appuyez encore sur **OK** au niveau d'un journal de données pour afficher les icônes qui vous permettront de supprimer le journal ou de le transmettre via Bluetooth®.
- Notez qu'un micro port USB se trouve dans le compartiment à piles pour vous permettre de transférer des journaux de données et des images directement sur votre PC. Lorsque le compteur est relié à un PC, vous pouvez utilisez sa mémoire interne comme vous s'il s'agissait d'une unité de stockage externe standard.
- Pour plus de détails, voir la Section 7.1.9, *[Suppression de tous les relevés de](#page-16-5)  [l'enregistreur de données](#page-16-5)*, la Section 7.1.10, *[Suppression de toutes les images](#page-16-6)  [stockées](#page-16-6)*, la Section 8.5, *[Capture d'image](#page-20-1)* et la Section 9.7, *[Enregistreur de](#page-22-2)  [données](#page-22-2)*

### <span id="page-14-1"></span>**6.2.4 Menu Fonctions avancées**

Appuyez sur **OK** au niveau de l'icône Menu Fonctions avancées  $\equiv$  pour accéder aux fonctions indiquées ci-après. Mettez une fonction en évidence à l'aide des boutons fléchés, puis appuyez sur **OK** pour l'activer. Reportez-vous à la section dédiée à chaque fonction indiquée ci-après pour plus de détails :

- VFD (filtre passe-bas), voir la [Section 9.4,](#page-21-4) *Mode VFD*
- Relevés MAX-MIN, Section 9.5, *[Mode MAX-MIN](#page-22-0)*
- Courant d'appel, Section 9.10, *[Mode Courant d'appel](#page-26-0)*
- Zéro DCA, [Section 9.6,](#page-22-1) *Mode DCA*
- Enregistreur de données, Section 9.7, *[Enregistreur de données](#page-22-2)*

### <span id="page-14-2"></span>**6.2.5 Menu Paramètres généraux**

- 1. Appuyez sur **OK** pour ouvrir le menu principal.
- 2. Appuyez sur OK au niveau de l'icône Paramètres généraux<sup>35</sup> pour accéder aux options.
- 3. Voir la section suivante pour plus de détails sur le mode Paramètres généraux

## <span id="page-15-1"></span><span id="page-15-0"></span>**7.1 Navigation dans Paramètres généraux**

Sous Paramètres généraux, l'utilisateur peut personnaliser diverses fonctionnalités.

- 1. Appuyez sur **OK** pour ouvrir le menu principal
- 2. Faites défiler jusqu'à l'icône  $\mathbf{W}$  et appuyez sur **OK** pour ouvrir le menu Paramètres (voir la Fig. 7-1)
- 3. Appuyez sur **OK** au niveau d'un élément de menu et personnalisez-le en vous aidant du tableau ci-après
- 4. Utilisez le bouton **D**our quitter les écrans et revenir au mode d'affichage normal
- 5. Un point bleu en regard d'une option indique que celle-ci est activée (ON)

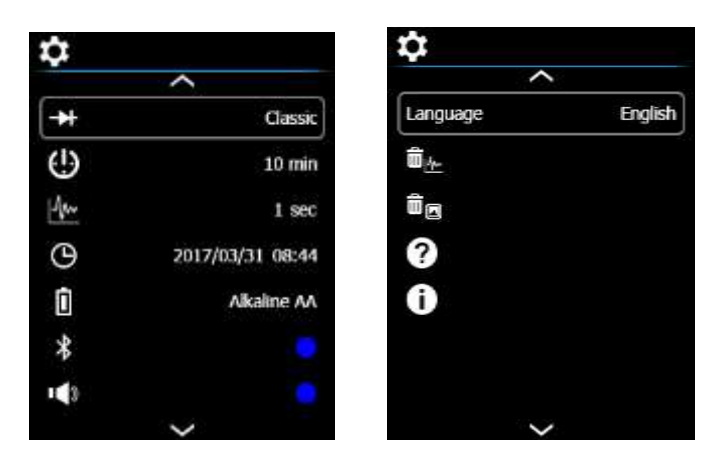

**Fig. 7-1** Menu Paramètres généraux

## <span id="page-15-2"></span>**7.1.1 Diode INTELLIGENTE / CLASSIQUE**

Appuyez sur **OK** pour basculer entre les modes diode INTELLIGENTE/CLASSIQUE

## <span id="page-15-3"></span>**7.1.2 APO (Arrêt automatique, OFF)**

Appuyez sur **OK** pour ouvrir le sous-menu. Faites défiler jusqu'à OFF, 1, 2, 5 ou 10 minutes pour la minuterie d'arrêt automatique et appuyez sur OK pour confirmer votre sélection. Appuyez  $\overline{\mathbf{S}}$  pour quitter le menu

# <span id="page-15-4"></span>**7.1.3 Taux d'échantillonnage de l'enregistreur de données**

Appuyez sur **OK** pour accéder au sélecteur. Utilisez les boutons fléchés pour sélectionner le taux d'échantillonnage souhaité pour l'enregistreur de données (de 1 à 99 secondes). Appuyez sur **OK** pour confirmer

### <span id="page-16-0"></span>**7.1.4 Horloge en temps réel**

Appuyez sur **OK** pour ouvrir l'écran de réglage de date/heure. Utilisez les boutons fléchés pour parcourir les champs date et heure et sélectionner la date et l'heure actuelles. Appuyez sur **OK** pour confirmer

### <span id="page-16-1"></span>**7.1.5 Sélection des piles**

Appuyez sur **OK** pour basculer entre les types de pile **LITHIUM AA** et **ALKALINE AA**. Sélectionnez le type de pile utilisé.

### <span id="page-16-2"></span>**7.1.6 Bluetooth® activé (ON)/désactivé (OFF)**

Appuyez sur **OK** pour basculer entre Bluetooth® activé (ON)/désactivé (OFF) (par défaut, activé (ON)). Voir l[a Section 10,](#page-33-0) *Bluetooth®*

### <span id="page-16-3"></span>**7.1.7 Tonalité de pression du bouton activée (ON)/désactivée (OFF)**

Appuyez sur **OK** pour basculer entre la Tonalité de pression du bouton activée (ON)/désactivée (OFF)

### <span id="page-16-4"></span>**7.1.8 Sélection de la langue**

Appuyez sur **OK** pour ouvrir le menu. Faites défiler jusqu'à la langue souhaitée et appuyez sur **OK**. Appuyez sur  $\boxed{\bigoplus}$  pour quitter

### <span id="page-16-5"></span>**7.1.9 Suppression de tous les relevés de l'enregistreur de données**

Appuyez sur **OK** pour supprimer tous les relevés de l'enregistreur de données. Le compteur demandera la confirmation

### <span id="page-16-6"></span>**7.1.10 Suppression de toutes les images stockées**

#### Appuyez sur **OK** pour supprimer toutes les images stockées. Le compteur demandera la confirmation

### <span id="page-16-7"></span>**7.1.11 Affichage de l'écran d'aide**

Appuyez sur OK pour afficher les informations de contact FLIR

# <span id="page-16-8"></span>**7.1.12 Affichage des renseignements sur les composants du compteur**

Appuyez sur **OK** pour afficher les données relatives à la version du firmware des composants du compteur et les données laser :

Version du firmware du compteur

Version du firmware de l'interface de la caméra Lepton®

<sup>◆</sup> Version du firmware Bluetooth<sup>®</sup>

**Données** laster

### <span id="page-17-1"></span><span id="page-17-0"></span>**8.1 Notions de base concernant l'imagerie thermique**

En mode Imagerie thermique, l'utilisateur peut mesurer la température d'une surface ciblée en détectant l'énergie émise par la surface testée. Les variations de couleur reflètent les variations de température. Voir la Section 11.3, *[Vue d'ensemble de l'énergie infrarouge et](#page-35-0)  [de l'imagerie thermique](#page-35-0)* pour des informations approfondies. Le pointeur laser et les pointeurs croix à l'écran aident au ciblage.

**Appuyez sur le bouton IGM pour ouvrir la caméra thermique**. Dans la **Fig 8-1**, le compteur est défini sur la palette de couleurs FER. Sélectionnez d'autres palettes dans le menu Paramètres thermiques (voir la Section 8.3, *[Menu Paramètres thermiques](#page-19-0)* ).

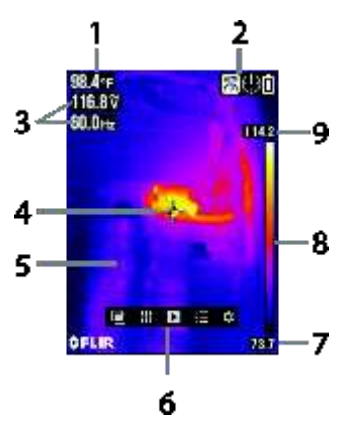

**Fig. 8-1** Exemple d'image thermique

- 1. **Mesure de température infrarouge** représente la température du point détecté. Notez que pendant que la caméra s'initialise, des tirets s'affichent.
- 2. **Barre des icônes d'état**
- 3. Compteur de pincement **Affichage des mesures**
- 4. **Pointeur croix** pour les points de ciblage
- 5. **Image thermique**
- 6. **Menu principal**
- 7. **Lecture la plus basse** mesurée dans le cadre actuel
- 8. Une **Échelle graduée** affiche la plage de couleurs pour l'image thermique. Plus la couleur est claire, plus la température est chaude ; plus la couleur est sombre, plus la température est froide.
- 9. **Lecture la plus élevée** mesurée dans le cadre actuel.

Remarque : Utilisez le menu Paramètres thermiques pour modifier l'émissivité ; voir la Section 8.3, *[Menu Paramètres thermiques](#page-19-0)*. Voir également l[a Section 11.1,](#page-34-1) *[Facteurs d'émissivité pour les matériaux courants](#page-34-1)*.

### <span id="page-18-0"></span>**8.2 Fonctionnement de la caméra thermique**

Pour personnaliser la caméra thermique, voir la Section 8.3, *[Menu Paramètres](#page-19-0)  [thermiques](#page-19-0)*. Pour le fonctionnement de base, procédez comme suit :

- 1. Réglez le commutateur de fonction sur n'importe quelle position.
- 2. Appuyez sur le bouton **IGM** pour activer (ON) la caméra thermique. Pointez l'objectif d'imagerie thermique (à l'arrière du compteur) sur une zone à tester.
- 3. L'écran affiche la température dans l'angle supérieur gauche de la zone ciblée.
- 4. En mode Imagerie thermique, utilisez le pointeur laser et affichez les pointeurs croix pour le ciblage. Ceux-ci peuvent être activés (ON) ou désactivés (OFF) dans le menu Paramètres thermiques.
- 5. En mode Imagerie thermique, le compteur continue à fonctionner normalement comme un compteur de pincement. Notez qu'en mode Imagerie thermique, les mesures de pincement et les fonctions s'affichent sur le côté gauche de l'écran. Si vous le souhaitez, vous pouvez définir le compteur en mode Image uniquement dans le menu Mode image : voir la Section 8.4, *[Menu Mode image](#page-20-0)*.
- 6. Le rapport Distance/Point pour la caméra est de 30:1, ce qui signifie que le point de mesure est 30 fois plus petit que la distance entre le compteur et le point (à une distance de 30", le compteur 'voit' un point cible de 1"). **Voir la Fig. 8-2.**
- 7. Le champ de vision (FOV) de la caméra thermique est de 44 degrés (verticale) et de 57 degrés (horizontale) ; voir la **Fig. 8-3 (a) et (b).**

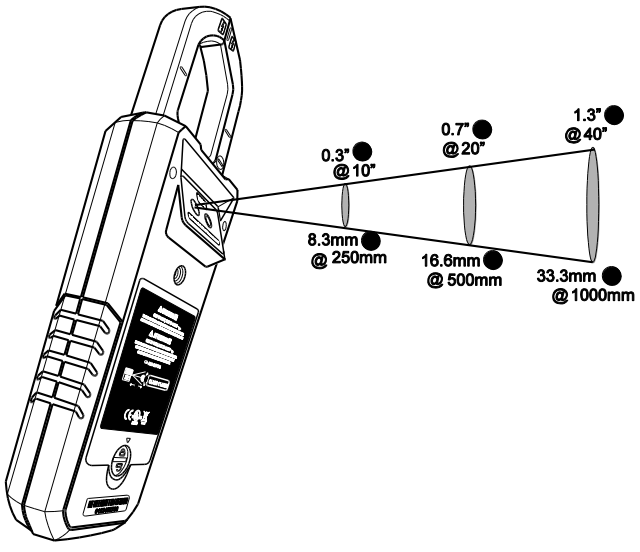

**Fig. 8-2** Rapport Distance/Point 30:1

#### les détails ci-dessous **Fig. 8.4** Menu Paramètres thermiques **Icône Description Utilisation** Palette de Appuyez sur **OK** pour naviguer entre les écrans de palettes de couleurs couleur (Fer, Arc-en-ciel ou Gris). Έ Émissivité Appuyez sur **OK** et utilisez les touches haut/bas pour faire défiler des valeurs prédéfinies (0,95, 0,85, 0,75 ou 0,65) ou pour sélectionner l'icône **&** de réglage précis. Pour un réglage précis, appuyez sur **OK** au niveau de l'icône de réglage précis et utilisez les flèches haut/bas pour définir la valeur ; appuyez sur **OK** pour confirmer. La plage disponible est de 0,10 à 0,99 par incréments de 0,01. Unités temp. | Appuyez sur **OK** pour basculer entre les unités de température (°C  $/$  °F) Pointeur laser | Appuyez sur **OK** pour activer (ON), cercle bleu) ou désactiver (OFF)

Pointeur croix | Appuyez sur **OK** pour activer (ON) ou désactiver (OFF) le pointeur

et appuyez sur **OK**

3. Voir la capture d'écran des paramètres thermiques et

## **8.3 Menu Paramètres thermiques** (Palette de

**Fig. 8-3 (a)** Champ de vision –

verticale

couleurs, Émissivité, Unités de température, Pointeur laser, Pointeur croix)

- 1. Appuyez sur **OK** pour ouvrir le menu principal
- 2. Faites défiler jusqu'à l'icône Paramètres thermiques di
- 
- -

le pointeur laser

croix

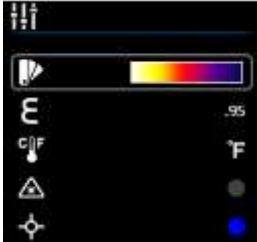

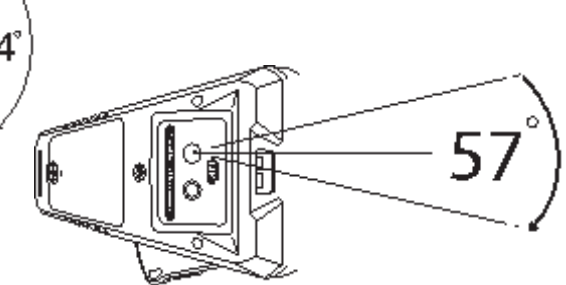

**Fig. 8-3 (b)** Champ de vision – horizontale

<span id="page-19-0"></span>

### <span id="page-20-0"></span>**8.4 Menu Mode image**

Le menu Mode image **D** vous permet de sélectionner :

**Mode Image + Pincement**  $\Box$  où vous pouvez visualiser les données du compteur de pincement superposées sur les images thermiques ou :

**Mode Image seulement**  $\Box$  où les mesures du compteur de pincement sont retirées des images thermiques

### <span id="page-20-1"></span>**8.5 Capture d'image**

Exercez une courte pression sur le bouton Afficher/Enregistrer @ pour stocker une image thermique entièrement radiométrique affichée (ou un écran de compteur de pincement) dans la mémoire interne du compteur. Il est possible de stocker jusqu'à 100 images.

Les images thermiques enregistrées sont entièrement radiométriques (chaque pixel comprend des données de mesure de température). Notez que la caméra doit être entièrement initialisée (indiqué par l'affichage de la mesure de température infrarouge au lieu des tirets) avant que les données radiométriques puissent être capturées. Pour consulter les données radiométriques au sein des images thermiques capturées, copiez les images thermiques vers un PC et consultez-les en utilisant *FLIR Tools*.

Pour afficher les images stockées :

- 1. Appuyez sur **OK** pour ouvrir le menu principal
- 2. Appuyez sur **OK** au niveau de l'icône Galerie
- 3. Utilisez les flèches gauche/droite pour faire défiler les images (notez que les enregistrements d'enregistrement de données se trouvent ici aussi, dans la zone d'affichage supérieure)
- 4. Appuyez sur **OK** pour ouvrir une image sélectionnée
- 5. Appuyez sur **OK** pour ouvrir un menu permettant de recycler l'image, d'effectuer un redimensionnement plein écran et de transmettre l'image via Bluetooth®
- 6. Utilisez le bouton RETURN  $\boxed{1}$  pour quitter les écrans et revenir au mode de fonctionnement normal

### <span id="page-20-2"></span>**8.6 Capture des données**

En mode Capture des données, le relevé affiché ou l'image thermique sont gelés. Pour entrer/sortir du mode Capture des données, appuyez sur le bouton **HOLD**. En mode Capture, l'indicateur **de** s'affiche.

# <span id="page-21-0"></span>*9. Fonctionnement du compteur de pinces*

**Attention** : Avant d'utiliser cet appareil, vous devez lire, comprendre et suivre toutes les instructions et informations relatives aux dangers, avertissements, mises en garde et notes.

**Attention** : Lorsque le compteur n'est pas utilisé, le commutateur de fonction doit être réglé sur la position OFF.

**Attention** : Lorsque vous connectez les fils de sonde à l'appareil testé, connectez le fil COM (négatif) avant de connecter le fil positif. Lorsque vous retirez les fils de sonde, retirez le fil positif avant de retirer le fil COM (négatif).

### <span id="page-21-1"></span>**9.1 Mode Plage auto/manuelle**

En mode Plage auto, le compteur sélectionne automatiquement l'échelle de mesure la plus appropriée. En mode Plage manuelle, l'utilisateur peut régler la plage (échelle) souhaitée. Le mode Plage auto est le mode de fonctionnement par défaut. Lorsqu'une nouvelle fonction est sélectionnée avec le commutateur de fonction, le mode de démarrage est Plage auto et l'indicateur **x** s'affiche.

- 1. Pour passer en mode Plage manuelle, exercez une courte pression sur le bouton RANGE). Pour modifier la plage, appuyez sur le bouton RANGE à plusieurs reprises jusqu'à ce que la plage souhaitée s'affiche.
- 2. Pour repasser en mode Plage auto, exercez une pression longue sur le bouton [AANGE] iusqu'à ce que l'indicateur Plage auto  $\mathbb{E}$ s'affiche de nouveau.

### <span id="page-21-2"></span>**9.2 Avertissement hors plage (OL)**

Si l'entrée est au-dessus/au-dessous de la plage d'échelle entière en mode Plage manuelle, ou si le signal a dépassé l'entrée maximale/minimale en mode Plage auto, 'OL' s'affiche.

### <span id="page-21-3"></span>**9.3 Capture des données**

En mode Capture des données, le relevé affiché ou l'image thermique sont gelés. Pour entrer/sortir du mode Capture des données, appuyez sur le bouton **HOLD**. En mode Capture, l'indicateur **a** s'affiche.

### <span id="page-21-4"></span>**9.4 Mode VFD (filtre passe-bas)**

L'unité VFD (unité à fréquence variable) élimine le bruit à haute fréquence des mesures CA avec un filtre passe-bas. Le mode VFD est disponible lors de la mesure de la tension AC ou du courant AC.

- 1. Appuyez sur **OK** pour accéder au menu principal
- 2. Appuyez sur **OK** au niveau de l'icône du Menu Fonctions avancées
- 3. Appuyez sur **OK** au niveau de l'icône VFD
- 4. Le point bleu en regard de l'icône et l'icône d'affichage VFD s'affichent
- <span id="page-21-5"></span>5. Désélectionnez le mode VFD en appuyant sur **OK** une nouvelle fois. Le point bleu et l'icône d'affichage VFD s'éteignent (OFF) lorsqu'ils sont désélectionnés

### <span id="page-22-0"></span>**9.5 Mode MAX-MIN**

Le compteur capture et affiche les relevés maximum et minimum, avec mise à jour uniquement lorsqu'une valeur supérieure/inférieure est enregistrée.

- 1. Appuyez sur **OK** pour accéder au menu principal
- 2. Appuyez sur **OK** au niveau de l'icône du Menu Fonctions avancées
- 3. Appuyez sur OK au niveau de l'icône MAX-MIN  $\mathbf{\hat{L}}$  pour afficher les relevés Maximum et Minimum TJ

### <span id="page-22-1"></span>**9.6 Mode Zéro DCA**

La fonction Zéro courant DC supprime les valeurs de décalage et améliore la précision du courant DC. Avant d'exécuter les étapes ci-dessous, réglez le compteur de pincement sur le mode de mesure DC (voir la Section 9.8, *[Mesures de courant et de fréquence](#page-24-0)*).

Notez que cette fonctionnalité ne peut pas corriger les erreurs supérieures à 20A.

- 1. Appuyez sur **OK** pour accéder au menu principal
- 2. Appuyez sur **OK** au niveau de l'icône du Menu Fonctions avancées
- 3. Appuyez sur **OK** au niveau de l'icône  $\overline{\bullet}$ , l'écran affiche zéro et l'icône DCA  $\overline{\bullet}$ apparaît

### <span id="page-22-2"></span>**9.7 Datalogger**

Enregistrez jusqu'à 40 000 relevés au total dans plus de dix 'ensembles' de mémoire. Chaque fois que l'enregistreur de données est démarré, un nouvel ensemble de mémoire est ouvert et le précédent est archivé.

Pour commencer l'enregistrement :

- 1. Appuyez sur **OK** pour accéder au menu principal
- 2. Appuyez sur **OK** au niveau de l'icône du Menu Fonctions avancées
- 3. Appuyez sur **OK** au niveau de l'icône pour commencer l'enregistrement des relevés au taux d'échantillonnage sélectionné dans le menu Paramètres généraux ; voir la Section 7.1.3, *[Taux d'échantillonnage de](#page-15-4) l'enregistreur de [données](#page-15-4)*. L'icône d'affichage de l'enregistreur de données s'affiche lorsque l'enregistreur est en cours d'exécution

Pour arrêter l'enregistrement :

- 1. Appuyez sur **OK** pour accéder au menu principal
- 2. Appuyez sur **OK** au niveau de l'icône du Menu Fonctions avancées
- 3. Appuyez sur **OK** au niveau de l'icône pour arrêter. L'icône d'affichage de l'enregistreur de données disparaît

Pour afficher les journaux :

- 1. Appuyez sur **OK** pour accéder au menu principal
- 2. Appuyez sur **OK** au niveau de l'icône Galerie
- 3. Utilisez la flèche haut pour déplacer le curseur jusqu'à la zone de journal de l'écran (la zone inférieure est pour les images stockées). Faites défiler vers la gauche/vers la droite jusqu'à un 'ensemble' de données et appuyez sur **OK** pour l'ouvrir. La liste des mesures enregistrées pour l'ensemble doit s'afficher.

Pour supprimer des ensembles de données :

- 1. Avec un ensemble de données ouvert, appuyez sur **OK**. Deux icônes doivent apparaître au bas de l'écran, l'une pour la transmission de données et l'autre pour la suppression.
- 2. Faites défiler jusqu'à l'icône Corbeille et appuyez sur **OK** pour supprimer tous les relevés de l'ensemble sélectionné.
- 3. Pour supprimer TOUS les ensembles de données en une seule opération, voir la Section 7.1.9, *[Suppression de tous les relevés de l'enregistreur de données](#page-16-5)*.

Pour transmettre un ensemble de données via Bluetooth® :

- 1. Transmettez les journaux de données à un appareil distant à l'aide de la suite de logiciels FLIR Tools. Voir la Section 10, *[Communication Bluetooth®](#page-33-0)* pour plus d'informations.
- 2. Avec un 'ensemble' de données ouvert, appuyez sur **OK**. Deux icônes doivent apparaître au bas de l'écran (pour la transmission ou la suppression).
- 3. Faites défiler jusqu'à l'icône de transmission et appuyez sur **OK** pour commencer la transmission de tous les relevés de l'ensemble sélectionné.
- 4. Notez qu'un micro port USB se trouve dans le compartiment à piles. Lorsqu'il est connecté à un PC, le CM275 fonctionne de la même manière qu'un support de stockage externe où vous pouvez faire glisser et déposer des journaux de données et des images de la mémoire interne du compteur vers un PC.

### <span id="page-24-0"></span>**9.8 Mesures de courant et de fréquence**

**ATTENTION** Ne mesurez pas le courant sur un circuit lorsque la tension augmente à plus de 1000 V. Cela pourrait endommager l'instrument et causer des blessures aux personnes.

Lors de la mesure du courant, les pinces doivent entourer un seul conducteur ; voir la Fig. [9-1.](#page-24-1)

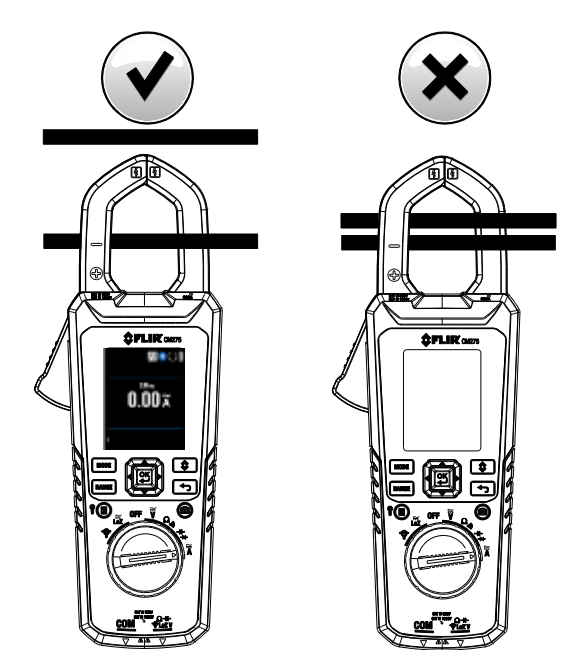

**Fig. 9.1** Correct (image de gauche) et incorrect (image de droite)

- <span id="page-24-1"></span>1. Débranchez les fils de sonde du compteur.
- 2. Réglez le commutateur de fonction sur la position  $\mathbf{A}$ .

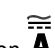

- 3. Sélectionnez AC ou DC à l'aide du bouton (MODE). Si vous mesurez le courant DC, assurezvous de mettre à ZÉRO l'affichage ; voir la Section 9.6, *[Mode Zéro DCA](#page-22-1)*.
- 4. Pour sélectionner manuellement la plage de mesure (échelle), appuyez sur la touche à plusieurs reprises. Voir la [Section 9.1, Mode Plage auto/manuelle.](#page-21-1)
- 5. Appuyez sur la gâchette pour ouvrir les mâchoires de serrage. Entourez complètement un conducteur (voir la Fig. [9.2.](#page-24-1) Pour des résultats optimaux, centrez le conducteur dans les mâchoires.
- 6. Lisez la valeur actuelle à l'écran.
- 7. Pour voir la mesure de fréquence d'une mesure de courant AC, utilisez le bouton (MODE) pour passer à l'affichage Hz.
- 8. Pour le fonctionnement en mode VFD, voir la Section 9.4, *[Mode VFD](#page-21-4)*.
- 9. Pour le fonctionnement MAX-MIN, voir la Section 9.5, *[Mode MAX-MIN](#page-22-0)*.

## <span id="page-25-0"></span>**9.9 Mesures de courant et de fréquence de l'adaptateur de pincement (FLEX)**

**ATTENTION** Ne mesurez pas le courant sur un circuit lorsque la tension augmente à plus de 1000 V. Cela pourrait endommager l'instrument et causer des blessures aux personnes.

Les adaptateurs de pincement FLIR Flex (modèles TA72 et TA74, par exemple) et d'autres adaptateurs de pincement peuvent se connecter au CM275 pour afficher les mesures actuelles.

Remarque : Lors de la mesure du courant, n'entourez qu'un seul conducteur avec les mâchoires.

- 1. Tournez la molette de fonction sur la position
- 2. Connectez un adaptateur de pincement comme indiqué dans la **Fig. 9-2**.
- 3. Réglez la plage de l'adaptateur Flex Clamp pour qu'il corresponde à la plage du CM275.
- 4. Utilisez le bouton  $\overline{[RANGE]}$  pour sélectionner la plage du CM275 (1, 10, 100 mV/A). La plage sélectionnée apparaît sur l'écran du CM275.
- 5. Utilisez l'application Flex Clamp conformément aux instructions fournies avec le compteur de pincement Flex.
- 6. Lisez le courant mesuré par l'application Flex Clamp sur l'écran LCD CM275. Exercez une  $c$ ourte pression sur le bouton  $(MODE)$  pour afficher la fréquence (Hz).

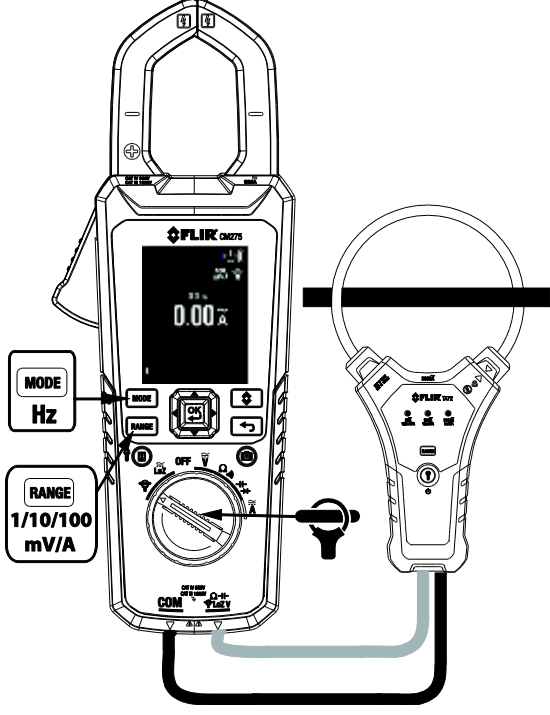

**Fig. 9-2** Application FLEX Clamp

### <span id="page-26-0"></span>**9.10 Mesures du courant d'appel**

En mode Courant d'appel, le compteur affiche le relevé de courant CA RMS pour la première période de 100 ms une fois atteint le point de déclenchement (seuil de détection actuel) ; voir la **Fig. 9-3** ci-dessous.

### **Pour la fonction courant FLEX :**

Le seuil de détection de courant est de 0,5 A pour 30,00 A Le seuil de détection de courant est de 5 A pour 300,0 A Le seuil de détection de courant est de 50 A pour 3 000 A

### **Pour la fonction courant CLAMP :**

Le seuil de détection de courant est de 0,5 A pour 60,00 A Le seuil de détection de courant est de 5 A pour 600,0 A

Le mode Courant d'appel est disponible lors de la mesure du courant AC.

- 1. Appuyez sur **OK** pour accéder au menu principal
- 2. Appuyez sur **OK** au niveau de l'icône du Menu Fonctions avancées
- 3. Appuyez sur **OK** au niveau de l'icône Courant d'appel  $\mathbf{\Psi}$ : l'icône d'affichage d'appel apparaît
- 4. Reliez le compteur au circuit non alimenté à tester
- 5. Réglez le compteur sur la position  $\mathbf A$
- 6. Mettez sous tension le circuit à tester
- 7. Lorsqu'il atteint le seuil, le compteur affiche la lecture RMS pendant le temps d'intégration de 100 ms.

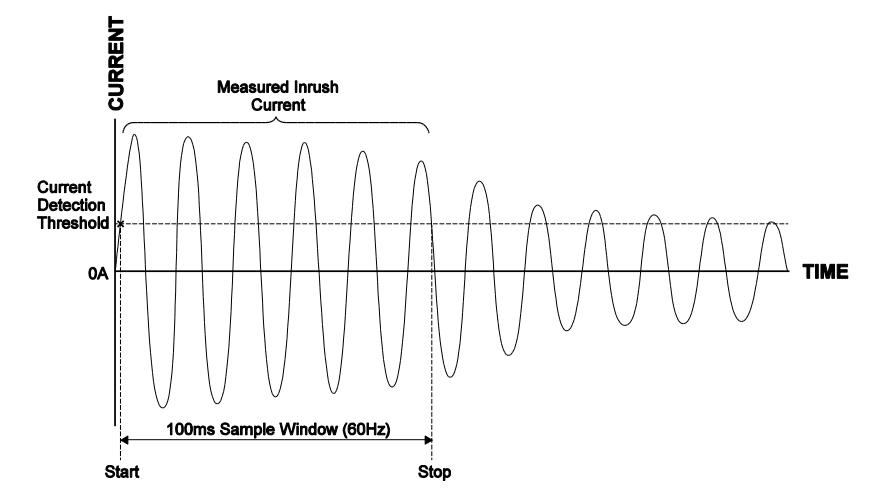

**Fig. 9-3** Courant d'appel

### <span id="page-27-0"></span>**9.11 Tension, Lo Z et Mesures de fréquence**

Attention : Si la tension mesurée est > 30 V DC ou AC RMS, l'indicateur  $\sum$  s'affiche.

- 1. Réglez le commutateur de fonction sur l'une des positions suivantes :
	- $\bullet$   $\overline{V}$  Mesures de tension AC/DC.
	- Loz Mesures de tension AC/DC avec circuit à faible impédance, qui élimine les tensions fantômes. L'impédance est d'environ 2,5 kΩ. L'indicateur **LoZ** s'affiche dans ce mode.
- 2. Insérez le fil de sonde noir dans la borne COM négative et le fil de sonde rouge dans la borne positive. Voir la Fig. 9-4 ci-dessous.
- 3. Utilisez le bouton **MODE** pour sélectionner la mesure AC ou DC.
	- L'indicateur  $\sim$  s'affiche pour les mesures AC.
	- L'indicateur  $\frac{1}{\sqrt{2}}$  s'affiche pour les mesures DC.
- 4. Connectez les fils de sonde parallèlement au composant à tester.
- 5. Lisez la valeur de tension à l'écran.
- 6. Pour afficher la fréquence (Hz) de la tension mesurée, exercez une pressions courte sur le bouton  $\boxed{\text{MODE}}$  jusqu'à ce que le relevé en Hz apparaisse.
- 7. Pour le fonctionnement en mode VFD, voir la Section 9.4, *[Mode VFD](#page-21-4)*.
- 8. Pour le fonctionnement MAX-MIN, voir la Section 9.5, *[Mode MAX-MIN](#page-21-5)*.

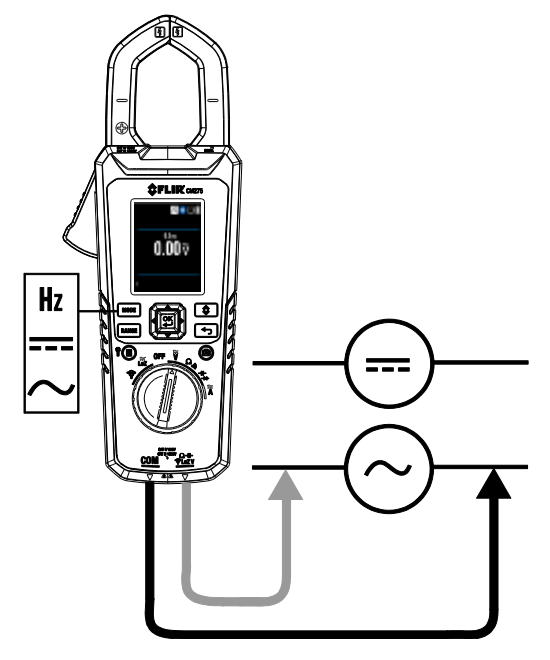

**Fig. 9-4** Mesures de tension et de fréquence

### <span id="page-28-0"></span>**9.12 Mesures de résistance**

**Attention** : N'effectuez pas de tests de diode, de résistance ou de continuité avant d'avoir retiré l'alimentation des condensateurs et d'autres appareils en cours de test lors d'une mesure. Cela peut causer des blessures aux personnes.

- 1. Voir la Fig. 9-5. Réglez le commutateur de fonction sur la position  $\Omega$   $\mathcal{D}$ .
- 2. Utilisez le bouton **MODE** pour passer à l'écran kΩ si nécessaire.
- 3. Insérez le fil de sonde noir dans la borne COM négative et le fil de sonde rouge dans la borne Ω positive.
- 4. Touchez les pointes de la sonde sur le circuit ou le composant à tester.
- 5. Lisez la valeur de résistance à l'écran.
- 6. Pour le fonctionnement MAX-MIN, voir la Section 9.5, *[Mode MAX-MIN](#page-21-5)*.

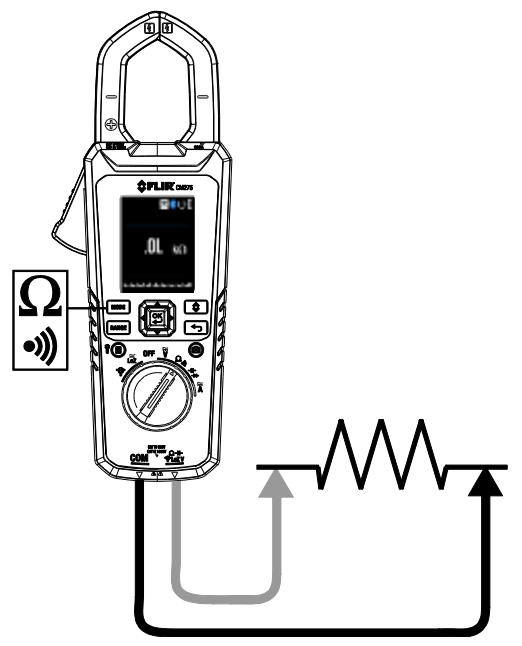

**Fig. 9-5** Mesures de résistance et de continuité

### <span id="page-29-0"></span>**9.13 Test de continuité**

**Attention** : N'effectuez pas de tests de diode, de résistance ou de continuité avant d'avoir retiré l'alimentation des condensateurs et d'autres appareils en cours de test lors d'une mesure. Cela peut causer des blessures aux personnes.

- 1. Voir la Fig. 9-5. Réglez le commutateur de fonction sur la position  $\Omega$  $\mathcal{W}$ .
- 2. Utilisez le bouton **MODE** pour sélectionner la continuité. L'indicateur <sup>4)</sup> doit s'afficher.
- 3. Insérez le fil de sonde noir dans la borne COM négative et le fil de sonde rouge dans la borne  $\triangleleft$  positive.
- 4. Touchez les pointes de la sonde sur le circuit ou le composant à tester.
- 5. Si la résistance est < 30 Ω , le compteur émet un signal sonore. Si la résistance est > 150 Ω, le compteur n'émet pas de signal sonore. > 30 Ω mais < 150 Ω, le signal sonore s'interrompra à un point non spécifié.

### <span id="page-29-1"></span>**9.14 Test de diode classique**

**Attention** : N'effectuez pas de tests de diode avant d'avoir retiré l'alimentation de la diode ou d'autres appareils en cours de test lors d'une mesure. Cela peut causer des blessures aux personnes.

- 1. S'il n'est pas déjà sélectionné, choisissez le mode de test de diode CLASSIQUE dans le menu Paramètres généraux ( Section 7.1.1, *[Diode INTELLIGENTE / CLASSIQUE](#page-15-2)*).
- 2. Réglez le commutateur de fonction sur la position de diode  $H \rightarrow$ . Utilisez le bouton  $\overline{\text{MoDE}}$  pour sélectionner la fonction de diode. L'indicateur de diode  $\rightarrow$ doit s'afficher.
- 3. Insérez le fil de sonde noir dans la borne COM négative et le fil de sonde rouge dans la borne positive.
- 4. Touchez les pointes de la sonde sur la diode ou la jonction de semi-conducteur sur une polarité (direction), puis sur la polarité opposée, comme indiqué dans la **Fig. 9-6**.
- 5. Si la relevé est compris entre 0,400 et 0,800 V dans une direction et OL (surcharge) dans la direction opposée, le composant est opérationnel. Si la mesure est 0V dans les deux sens (en court-circuit) ou OL dans les deux sens (ouvert), le composant est défectueux.

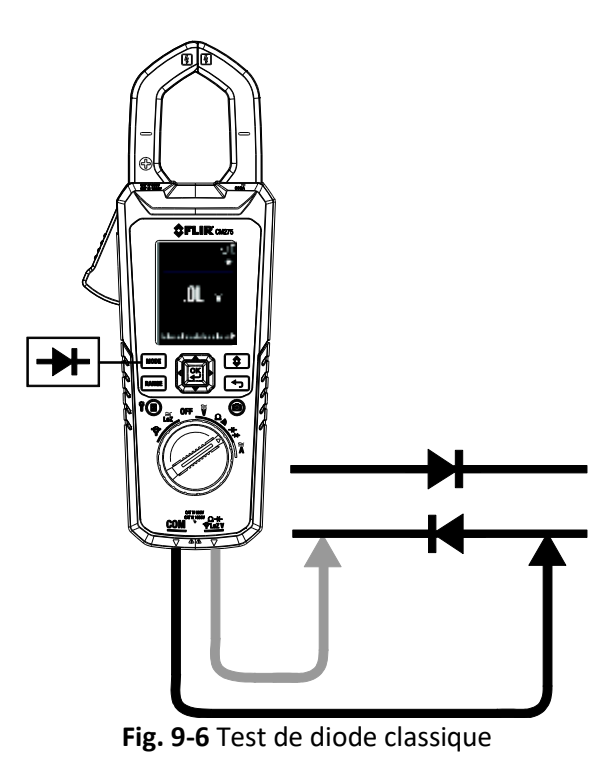

### <span id="page-31-0"></span>**9.15 Test de diode intelligente**

**Attention** : N'effectuez pas de tests de diode avant d'avoir retiré l'alimentation des condensateurs et d'autres appareils en cours de test lors d'une mesure. Cela peut causer des blessures aux personnes.

- 1. S'il n'est pas déjà sélectionné, choisissez le mode de test de diode INTELLIGENTE dans le menu Paramètres généraux [\(Section](#page-15-2) 7.1.1,*Diode [INTELLIGENTE/CLASSIQUE](#page-15-2)*).
- 2. Réglez le commutateur de fonction sur la position de diode  $\dashv \blacktriangleright$ . Utilisez le bouton **MODE** pour sélectionner la fonction de test de diode. L'indicateur de diode **++** doit s'afficher.
- 3. Insérez le fil de sonde noir dans la borne COM négative et le fil de sonde rouge dans la borne Ω positive. Voir la **Fig. 9-6** ci-dessus.
- 4. Touchez les pointes de la sonde sur la diode ou la jonction de semi-conducteur à tester.
- 5. Si le relevé est compris entre ± 0,400 ~ 0,800 V, le composant est opérationnel ; BAD ou OL indique un composant défectueux.

**REMARQUES :** En mode Diode INTELLIGENTE, le compteur vérifie les diodes en utilisant un signal de test alternatif envoyé par la diode dans les deux sens. Cela permet à l'utilisateur de vérifier la diode sans avoir à inverser la polarité manuellement. Le compteur doit afficher  $\pm$  0,400  $\sim$  0,800 V pour une diode opérationnelle, 'BAD' pour une diode en court-circuit et 'O.L' pour une diode ouverte. Voir la **Fig. 9-7** ci-dessous :

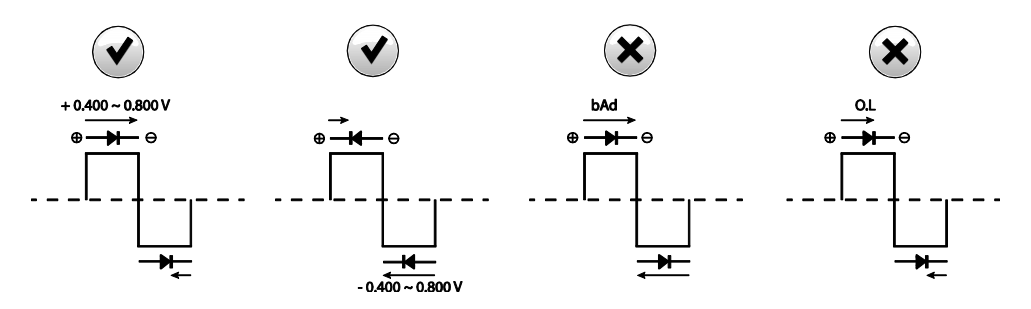

**Fig. 9-7** Test de diode INTELLIGENTE

### <span id="page-32-0"></span>**9.16 Mesures de capacitance**

**Attention** : N'effectuez pas de tests de capacitance avant d'avoir retiré l'alimentation du condensateur ou d'autres appareils en cours de test lors d'une mesure. Cela peut causer des blessures aux personnes.

- 1. Réglez le commutateur de fonction sur la position  $\mathsf{H}\vdash\blacktriangleright\vdash$ .
- 2. Utilisez le bouton MODE pour sélectionner la mesure de capacitance. L'unité de mesure F (Farad) doit s'afficher.
- 3. Insérez le fil de sonde noir dans la borne COM négative et le fil de sonde rouge dans la borne positive. Voir la **Fig. 9-8** ci-dessous.
- 4. Touchez les pointes de la sonde sur le composant à tester.
- 5. Lisez la valeur de capacitance à l'écran.
- 6. Pour le fonctionnement MAX-MIN, voir la Section 9.5, *[Mode MAX-MIN](#page-21-5)*.

**Remarque** : Pour les valeurs de capacitance très élevées, plusieurs minutes sont nécessaires pour que la mesure se règle et que le relevé final se stabilise.

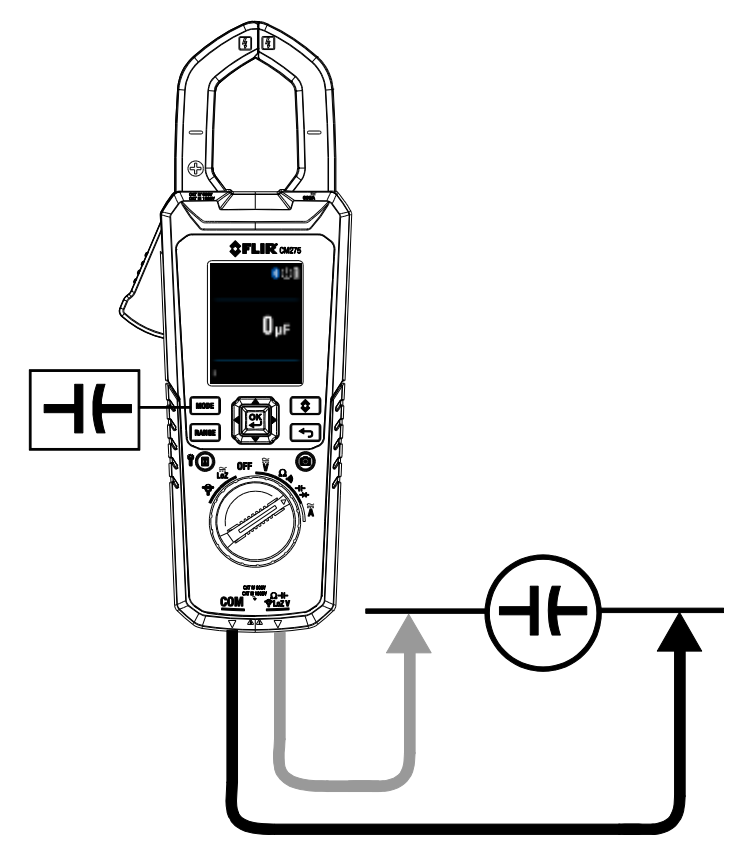

**Fig. 9-8** Mesures de capacitance

# <span id="page-33-0"></span>*10. Communication Bluetooth®*

Lors de la connexion à un appareil distant exécutant la suite logicielle **FLIR Tools** , le CM275 (à l'aide du protocole **METERLiNK®**) peut :

- Envoyer des relevés pour un affichage en direct sur l'appareil distant
- Envoyer des fichiers de journaux de données enregistrés à l'appareil distant
- Envoyer des images d'écran enregistrées (thermique et DMM) à l'appareil distant

Lors de la connexion à une caméra FLIR distante prenant en charge Bluetooth® BLE (Bluetooth® Low Energy), le CM275 peut :

Envoyer des relevés pour un affichage en direct sur l'écran de la caméra

Téléchargez la suite logicielle **FLIR Tools** en suivant le lien ci-dessous :

### <http://www1.flir.com/l/5392/2011-06-08/IUUE>

- 1. Un appareil Bluetooth® BLE exécutant FLIR Tools peut détecter le CM275 et s'y connecter.
- 2. Lorsqu'une communication est établie entre le compteur et un appareil distant ou une caméra FLIR, l'icône Bluetooth  $\frac{1}{2}$  apparaît sur l'écran du compteur.
- 3. Ouvrez le menu principal (en appuyant sur OK) et utilisez le mode Galerie **D** pour localiser les images stockées et les ensembles de journaux de données. Vous pouvez transmettre des images et des ensembles de jeux de données directement à partir du mode Galerie. Pour plus d'informations, voir la [Section 6.2.3,](#page-13-5) *Mode [Galerie](#page-13-5)* et la Section 9.7, *[Enregistreur de données](#page-22-2)*.
- 4. Consultez l'aide de **FLIR Tools** (dans la suite logicielle) pour plus de détails et des tutoriels concernant l'application **FLIR Tools**.

Remarque : L'utilitaire Bluetooth® est activé (ON) par défaut mais il peut être désactivé si vous le souhaitez dans le menu Paramètres généraux (voir la Section 7, *[Paramètres généraux](#page-15-0)*).

### <span id="page-34-1"></span><span id="page-34-0"></span>**11.1 Facteurs d'émissivité pour les matériaux courants**

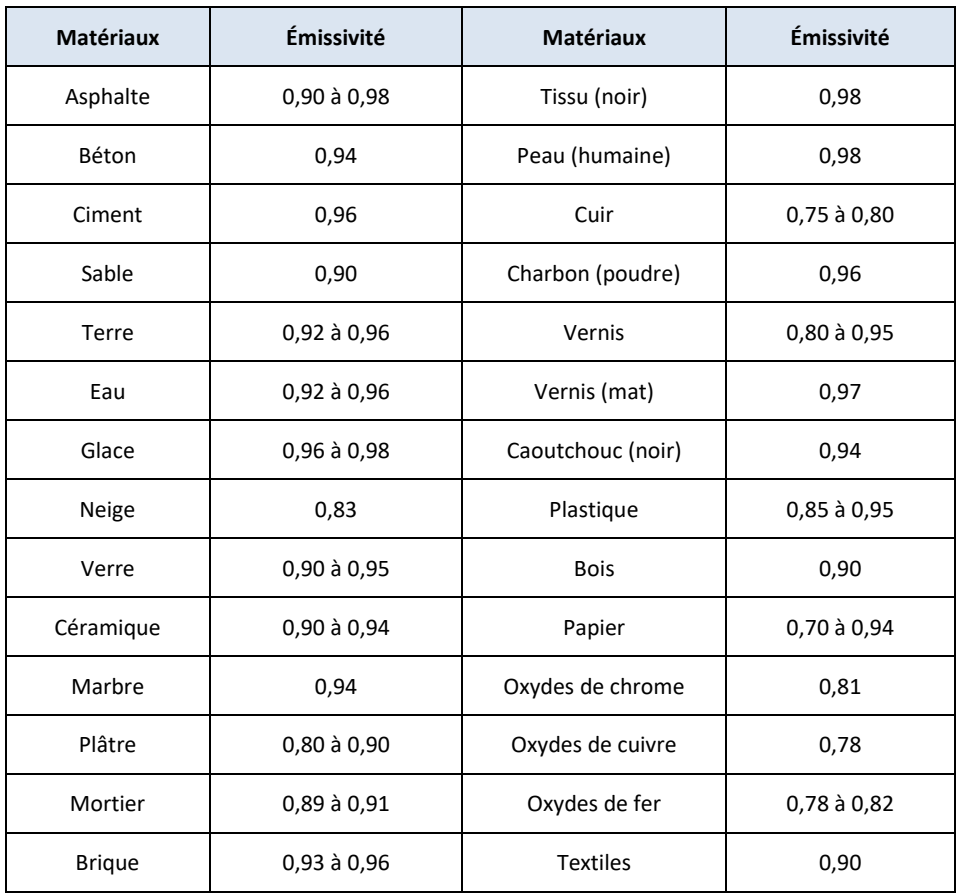

### <span id="page-34-2"></span>**11.2 Correction de non-uniformité**

Une correction de non-uniformité (ou NUC) est une correction d'image réalisée par le logiciel de la caméra pour compenser les différentes sensibilités des éléments détecteurs et d'autres perturbations optiques et géométriques<sup>1</sup>.

La correction NUC est une fonction automatique qui se a lieu régulièrement (environ toutes les 2 à 3 minutes) ou chaque fois que le noyau interne de la caméra détecte un changement de température  $\pm$  2 °C.

<sup>1.</sup> Définition de l'adoption internationale imminente de la norme DIN 54190-3 (Essais non destructifs - Tests thermographiques - Partie 3 : Conditions et définitions).

### <span id="page-35-0"></span>**11.3 Vue d'ensemble de l'énergie infrarouge et de l'imagerie thermique**

Une caméra thermique génère une image en fonction des différences de température. Dans une image thermique, l'élément le plus chaud de la scène apparaît en blanc et l'élément le plus froid apparaît en noir. Tous les autres éléments sont représentés par une valeur d'échelle de gris entre le blanc et le noir. Le CM275 propose également des images en couleurs pour simuler des températures chaudes (couleurs plus claires) et des températures froides (couleurs plus foncées).

Un certain temps peut être nécessaire pour s'habituer à l'imagerie thermique. Une connaissance de base des différences entre les caméras thermiques et la lumière du jour peut aider à obtenir les meilleures performances du CM275.

L'une des différences entre les caméras thermiques et la lumière du jour concerne l'origine de l'énergie pour créer une image. Lorsque vous visualisez une image avec une caméra ordinaire, il doit y avoir une source de lumière visible (quelque chose de chaud, comme le soleil ou un autre éclairage) qui reflète les objets de la scène dans la caméra. Ceci est vrai également avec la vue humaine ; la grande majorité de ce que les gens voient repose sur l'énergie lumineuse réfléchie. D'autre part, la caméra thermique détecte l'énergie rayonnée directement par les objets de la scène.

C'est pourquoi les objets chauds tels que les composants sur les moteurs et les tuyaux d'échappement apparaissent en blanc, tandis que le ciel, les flaques d'eau et d'autres objets froids apparaissent dans des couleurs sombres (ou froides). Les scènes comportant des objets familiers seront faciles à interpréter avec une certaine expérience.

L'énergie infrarouge fait partie d'une gamme complète de rayonnement appelée spectre électromagnétique. Le spectre électromagnétique comprend les rayons gamma, les rayons X, les ultraviolets, les ondes visibles, les infrarouges, les micro-ondes (RADAR) et les ondes radio. La seule différence est leur longueur d'onde ou leur fréquence. Toutes ces formes de rayonnement se déplacent à la vitesse de la lumière. Le rayonnement infrarouge se situe entre les parties visibles et RADAR du spectre électromagnétique.

La principale source de rayonnement infrarouge est la chaleur ou le rayonnement thermique. Tout objet ayant une température rayonne dans la partie infrarouge du spectre électromagnétique. Même les objets très froids, comme un glaçon, émettent de l'infrarouge. Lorsqu'un objet n'est pas suffisamment chaud pour rayonner la lumière visible, il émettra la plus grande partie de son énergie dans l'infrarouge. Par exemple, le charbon actif peut ne pas dégager de lumière, mais il émet des rayonnements infrarouges, que nous ressentons comme de la chaleur. Plus l'objet est chaud, plus le rayonnement infrarouge émet.

Les dispositifs d'imagerie infrarouge produisent une image de rayonnement invisible infrarouge ou de « chaleur » qui n'est pas observée par l'œil humain. Il n'y a pas de couleurs ou de "nuances" de gris en infrarouge, seulement des intensités variables d'énergie rayonnée. La caméra infrarouge convertit cette énergie en une image que nous pouvons interpréter.

le **Centre de formation infrarouge FLIR** offre une formation (y compris une formation en ligne) et une certification dans tous les aspects de la thermographie : [http://www.infraredtraining.com/.](http://www.infraredtraining.com/)

# <span id="page-36-0"></span>*12.Maintenance*

### <span id="page-36-1"></span>**12.1 Nettoyage et stockage**

Essuyez le boîtier avec un chiffon humide si nécessaire. Utilisez une lingette pour objectif de haute qualité pour retirer la saleté ou les taches sur les objectifs du compteurs et la fenêtre d'affichage. N'utilisez pas de produits abrasifs ou de solvants pour nettoyer le boîtier du compteur, les objectifs ou la fenêtre d'affichage.

Si vous ne comptez pas utiliser l'appareil pendant une longue période, retirez les piles et conservez-les à part.

### <span id="page-36-2"></span>**12.2 Remplacement des piles**

Le symbole des piles clignote sans 'barres' lorsque les piles ont atteint un niveau critique. Le compteur affiche les relevés dans les spécifications lorsque le témoin d'usure de pile est activé. Le compteur s'éteint avant d'afficher un relevé hors tolérance.

**ATTENTION** : Pour éviter les chocs électriques, débranchez le compteur de tous les circuits connectés, retirez les cordons de test des bornes du compteur et réglez le commutateur de fonction sur la position OFF avant d'essayer de remplacer les piles.

- 1. Dévissez et retirez le couvercle du compartiment des piles.
- 2. Remplacez les trois (3) piles AA standard, en respectant la polarité correcte.
- 3. Si vous utilisez le système de piles lithium-polymère rechargeable modèle TA04, rechargez la pile rechargeable.
- 4. Fixez le couvercle du compartiment des piles.

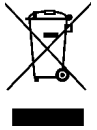

Ne jetez jamais des piles usagées ou rechargeables avec les déchets ménagers. En tant que consommateurs, les utilisateurs de piles sont légalement tenus de rapporter leurs piles usagées dans les points de collecte prévus à cet effet, le magasin où ils les ont achetées ou n'importe quel point de vente de piles.

### <span id="page-36-3"></span>**12.3 Mise au rebut des déchets d'équipements électroniques**

Comme pour la plupart des produits électroniques, cet équipement doit être mis au rebut de manière écologique et conformément à la réglementation en vigueur en matière de déchets électroniques. Veuillez contacter votre représentant FLIR Systems pour plus de détails.

# <span id="page-37-0"></span>*13. Spécifications*

### <span id="page-37-1"></span>**13.1 Caractéristiques générales**

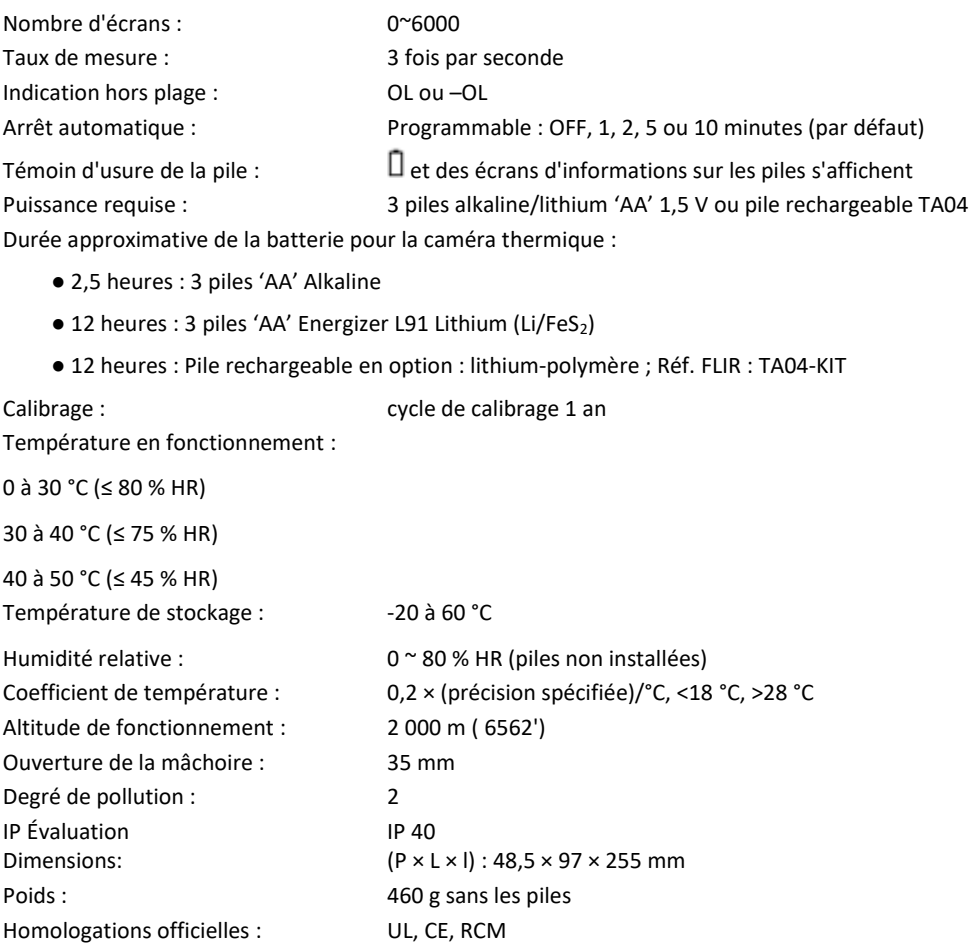

#### Catégorie de surtension : EN 61010-1 CAT IV-600 V, CAT III-1000 V, EN 61010-2-032

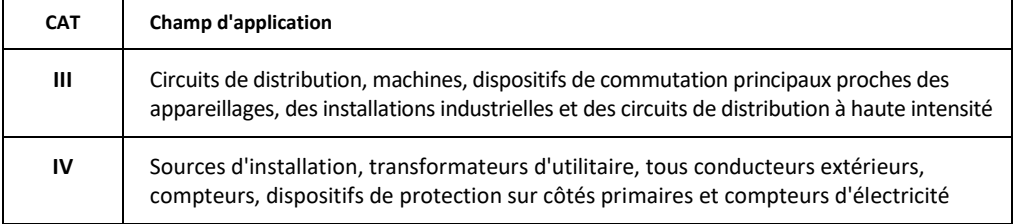

### <span id="page-38-0"></span>**13.2 Spécifications d'imagerie thermique**

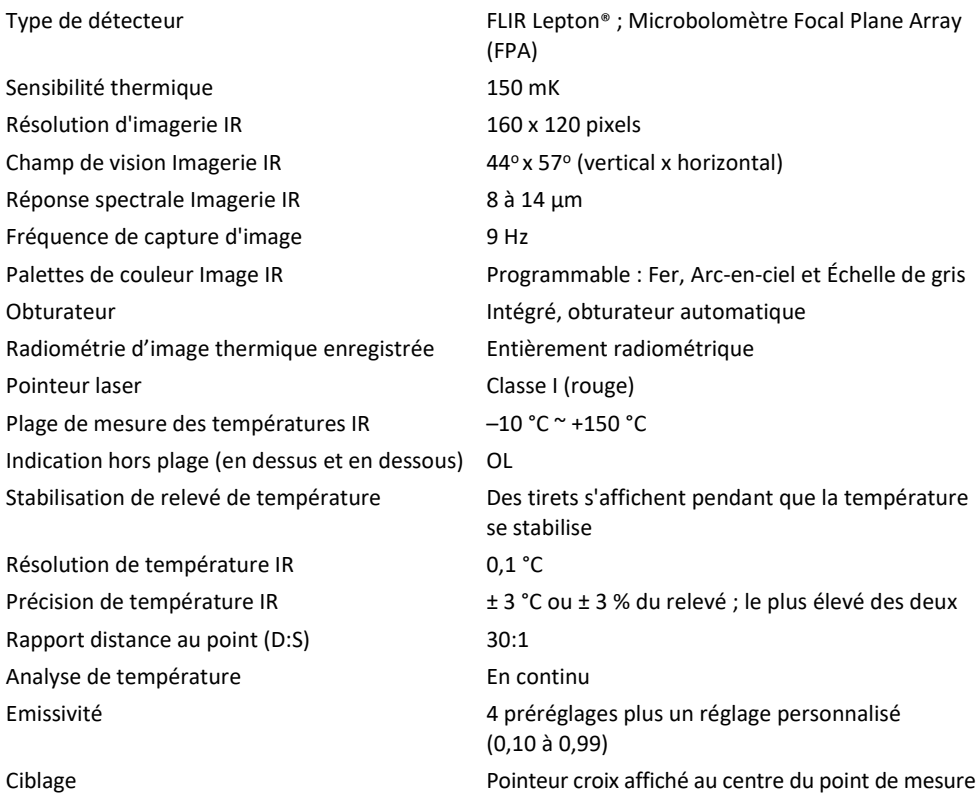

### <span id="page-39-0"></span>**13.3 Caractéristiques électriques**

La précision est de  $\pm$  (% relevé + nombre de chiffres (dgt)) à 23°C  $\pm$ 5 °C (73.4 °F  $\pm$ 9 °F), <80 % HR.

#### **Tableau 13.1** Tension (TRMS)

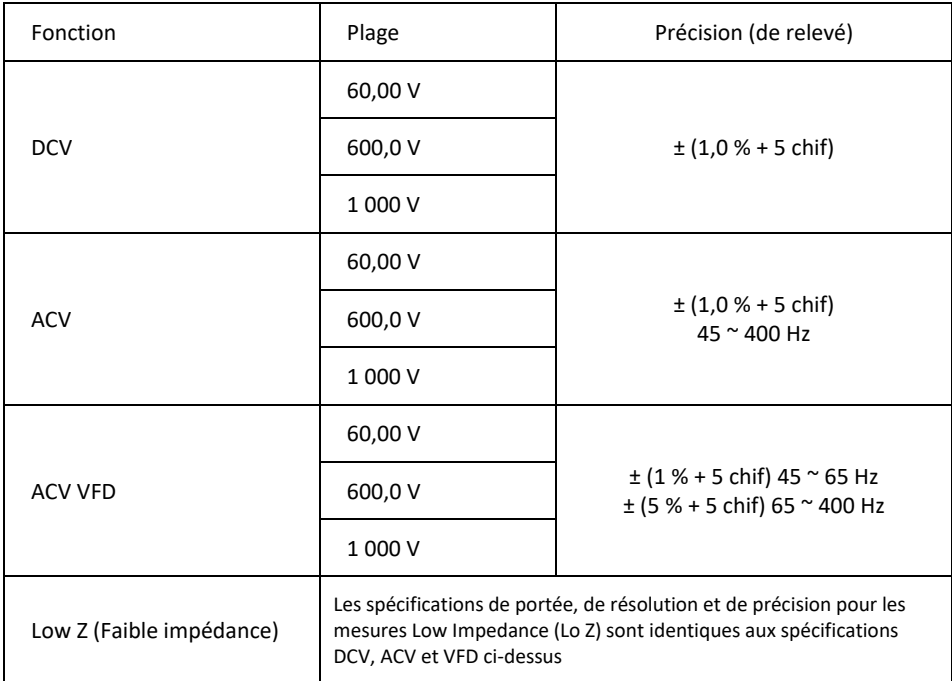

Remarques :

*Écran LCD '0' points lorsque la lecture AC est <10 points*

*Protection contre les surcharges : 1 000 V (rms)*

*Impédance d'entrée : 10 MΩ //, <100 pF*

*Impédance d'entrée Lo Z : 2,5 kΩ*

*Type de conversion AC : AC couplé, True RMS en réponse, calibré à la valeur RMS d'une entrée sinusoïdale. Des précisions sont données pour les ondes sinusoïdales à pleine échelle et des ondes non sinusoïdales inférieures à la moitié de l'échelle.*

*Si le compteur mesure un signal de 4 000 points et que le facteur de crête du signal est supérieur à 3,0, le relevé peut ne pas correspondre aux tolérances spécifiées. Pour les ondes non sinusoïdales (50/60 Hz), ajoutez les corrections de facteur de crête suivantes :*

*Pour les ondes non sinusoïdales (50/60 Hz), ajoutez les corrections de facteur de crête suivantes :*

*Pour un facteur de crête de 1,0-2,0, ajoutez 3,0 % à la précision.*

*Pour un facteur de crête de 2,0-2,5, ajoutez 5,0 % à la précision.*

*Pour un facteur de crête de 2,5-3,0, ajoutez 7,0 % à la précision.*

#### **Tableau 13.2** Courant (TRMS)

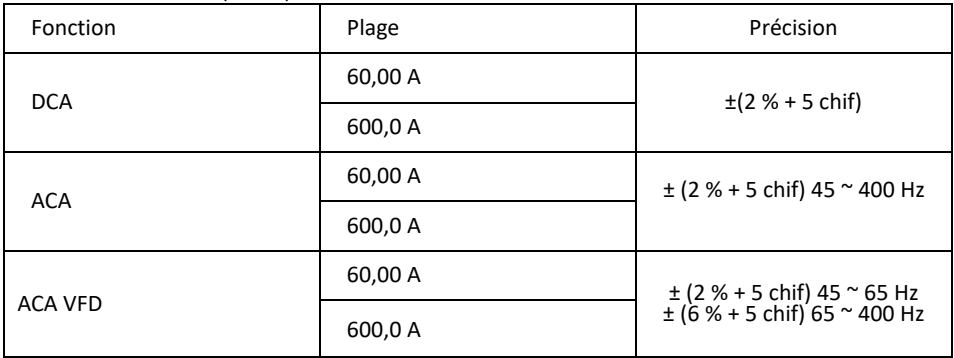

Remarques :

*L'écran kit '0' lorsque la mesure AC <10 points*

*Protection contre les surcharges : 600 A (rms)*

*Erreur de position : ±1 % du relevé.*

*Le type de conversion AC et la précision supplémentaire sont identiques à ceux de la tension AC. DCA affecté par la température et le magnétisme résiduel ; utilisez la fonction Zéro DCA pour compenser.*

*Si le compteur mesure un signal de 4 000 points et que le facteur de crête du signal est supérieur à 3,0, le relevé peut ne pas correspondre aux tolérances spécifiées. Pour les ondes non sinusoïdales (50/60 Hz), ajoutez les corrections de facteur de crête suivantes :*

*Pour les ondes non sinusoïdales (50/60 Hz), ajoutez les corrections de facteur de crête suivantes :*

*Pour un facteur de crête de 1,0–2,0, ajoutez 3,0 % à la précision.*

*Pour un facteur de crête de 2,0–2,5, ajoutez 5,0 % à la précision.*

*Pour un facteur de crête de 2,5–3,0, ajoutez 7,0 % à la précision.*

#### **Tableau 13.3** Fréquence (ACA et ACV)

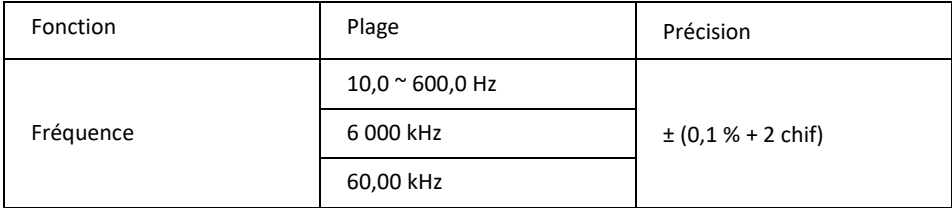

Remarques :

*Protection contre les surcharges : 1 000 V (rms) et 600 A (rms)*

#### *Sensibilité au déclenchement :*

*Fonction ACV :*

*> 6V (rms) à 60,00 V plage pour 10 Hz ~ 1 kHz*

*> 60 V (rms) à 600,0 V plage pour 10 Hz ~ 1 kHz*

*> 600 V (rms) à 1 000 V plage pour 10 Hz ~ 1 kHz*

*Fonction Hz au commutateur rotatif ACV : > 6 V (rms) pour 10 Hz ~ 10 kHz > 30 V (rms) pour 10 kHz ~ 60 kHz*

FLIR CM275 MANUEL D'UTILISATION 41 Identificateur de document : CM275-fr-FR\_AC

*Fonction ACA : > 6 A (rms) à 60,00A plage pour 10 Hz ~ 1 kHz > 60 A (rms) à 600,0 A plage pour 10 Hz ~ 1 kHz*

*Fonction Hz au commutateur rotatif ACA : > 6 A (rms) pour 10 Hz ~ 10 kHz*

*Le relevé sera de 0,0 pour les signaux inférieurs à 10,0 Hz*

#### **Tableau 13.4** Courant d'appel

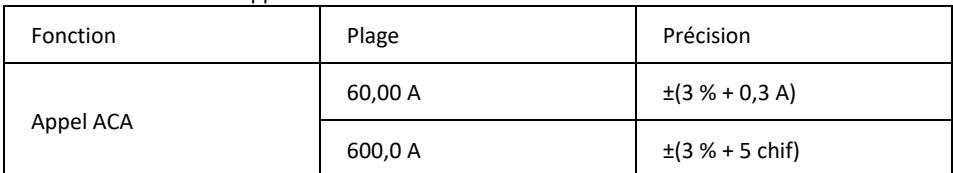

*Seuil de détection du courant d'appel : 0,5 A pour la plage 60 A et 5,0 A pour la plage 600,0 A Protection contre les surcharges : 1 000 V (rms), 600 A (rms).*

*Le temps d'intégration est de 100 ms.*

#### **Tableau 13.5** Résistance, Continuité et Diode

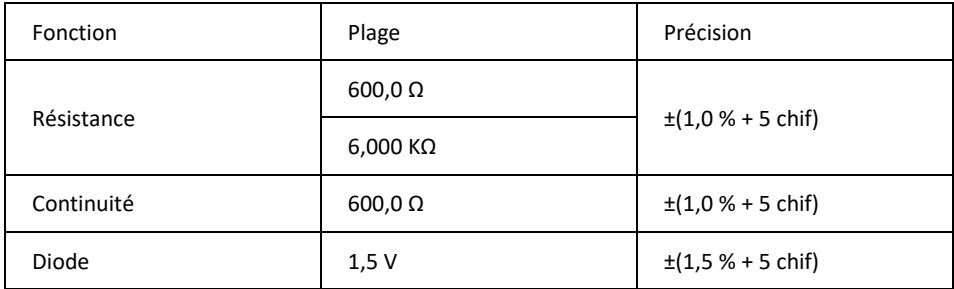

*Protection contre les surcharges : 1 000 V (rms). Courant maximum de test : Environ. 0,1 mA. Tension maximale de circuit ouvert pour Ω : Environ. 1,8 V. Tension maximale de circuit ouvert pour diode : Environ. 1,8 V. Seuil de continuité :* 

*< 30 Ω signal sonore actif.*

*> 150 Ω signal sonore inactif.*

*Indicateur de continuité : Buzzer de tonalité de 2,7 kHz. Temps de réponse de continuité : <100 ms.*

#### **Tableau 13.6** Capacitance

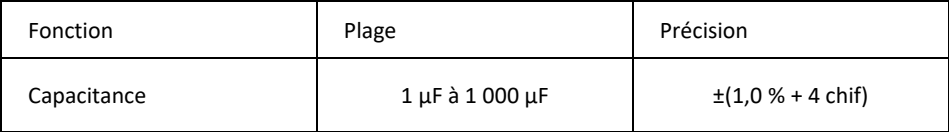

*Protection contre les surcharges : 1 000 V (rms).*

#### **Tableau 13.7** Fonction de l'adaptateur Flex Clamp

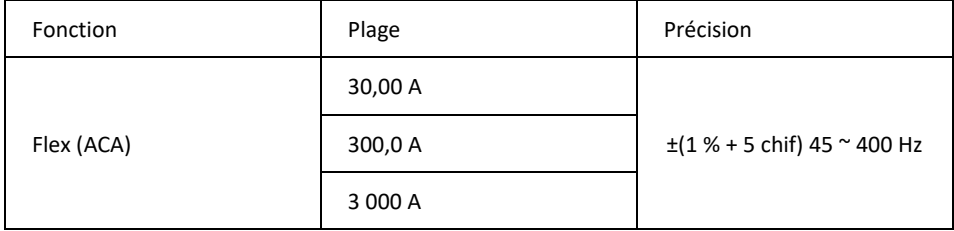

*L'écran LCD affiche '0' points lorsque le relevé est < 10 points Une précision supplémentaire pour la fonction Flex est répertoriée dans les manuels d'utilisation de l'adaptateur de pincement FLIR (Modèles TA72\_TA74).*

#### **Tableau 13.8** Fonction de l'adaptateur Flex Clamp (Fréquence)

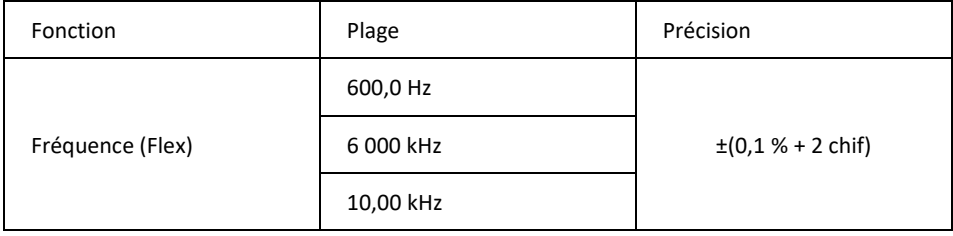

*Sensibilité :*

*Fonction Flex :*

*> 3 A (rms) à 30,00 A plage pour 10 Hz ~ 1 kHz*

*> 30 V (rms) à 300,0 A plage pour 10 Hz ~ 1 kHz*

*> 300 A (rms) à 3 000 A plage pour 10 Hz ~ 1 kHz*

*Fonction Hz au commutateur rotatif Flex : > 3 A (rms) pour 10 Hz ~ 10 kHz > 6 A (rms) pour 10 kHz ~ 60 kHz*

#### **Éclairages de travail**

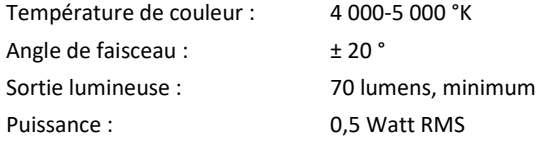

# <span id="page-43-0"></span>*14. Support technique*

Site Web de support technique [https://support.flir.com](https://support.flir.com/)

# <span id="page-43-1"></span>*15. Garantie*

### **15.1** *Garantie limitée de 10 ans*

Ce produit est protégé par la garantie limitée de 10 ans FLIR. Rendez-vous sur https://support.flir.com/prodreg pour consulter la garantie limitée de 10 ans.

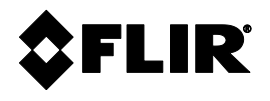

Siège de l'entreprise FLIR Systems, inc. 27700 SW Parkway Avenue Wilsonville, OR 97070 ÉTATS-UNIS

Centre d'assistance à la clientèle Site Web de l'assistance technique [https://support.flir.com](https://support.flir.com/)

Numéro d'identification de la publication : CM275-fr-FR Version : Date de publication : février 2020<br>Langue de la fr-FR Langue